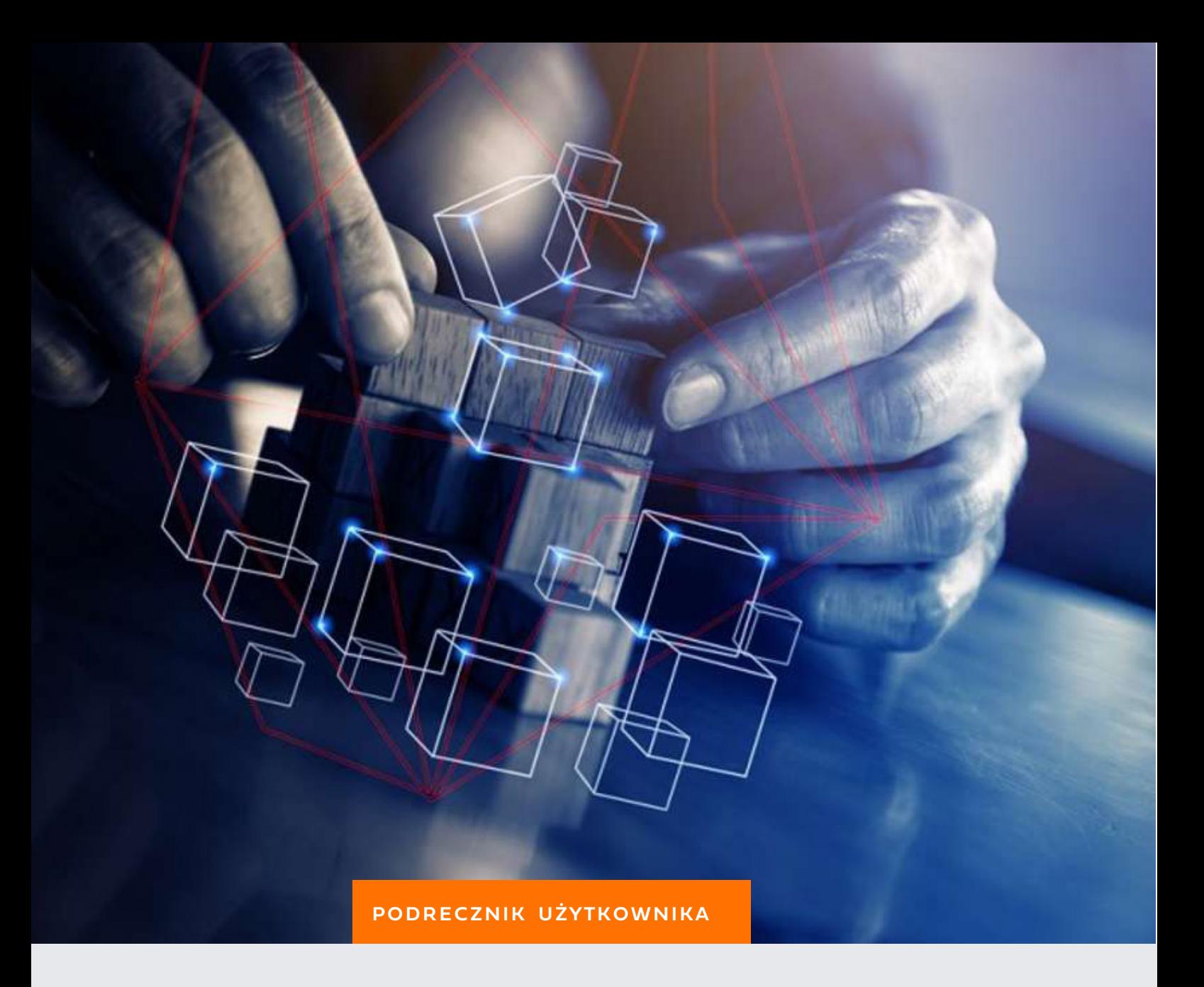

# BUILDER

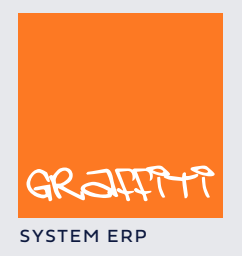

SYSTEM ERP SYSTEM ERP SAND THE STATE SYSTEM ERP AND THE SYSTEM. GENERAL SYSTEM ERP.

# SPIS TREŚCI

#### **Podstawy obsługi Systemu, czyli jak najefektywniej wykorzystać możliwości Graffiti 4**

Terminologia wykorzystywana w podręczniku użytkownika 5 Współpraca klawiatury i myszki 6 Używanie myszki 6 Korzystanie z klawiatury 7 Korzystanie ze słowników dopuszczalnych ustawień 8

#### **Administracja Systemem. Zarządzanie i konfigurowanie Graffiti 9**

Dodawanie firmy 10 Użytkownicy Systemu – uprawnienia 13 Określanie uprawnień użytkowników 14 Definiowanie funkcji Systemu 15 Definiowanie Słowników Systemu 16 Słowniki podstawowe Systemu 16 Słowniki Gospodarki Magazynowej 23 Tworzenie słowników kontrahenckich 24 Słowniki dla ofert 26 Słowniki kontaktów 27 Definiowanie walut 27 Czym jest Konfiguracja Systemu 28 Księgowość 29 Środki Trwałe 31 Konfiguracja Gospodarki Magazynowej 32 Parametry podstawowe Gospodarki Magazynowej 32 Definiowanie rodzajów dokumentów magazynowych 36 Profilowanie eksportu/importu danych 39 Ustawienia konfiguracyjne Logistyki 41 Parametry podstawowe logistyki 41 Definiowanie wydruku zamówienia dostawy 43 Wydruk oferty i potwierdzenia zamówienia klienta 44 Teksty stałe dla ofert i zamówień 45 Opcje konfiguracyjne Produkcji 46 Konfiguracja Sprzedaży 48 Rodzaje dokumentów sprzedaży 48 Rodzaje pozycji dokumentów sprzedaży 49 Definiowanie wydruku dokumentów sprzedaży 50 Definiowanie zestawień dla sprzedaży 55 Definiowanie cech faktur sprzedaży 58 Konfiguracja drukarek fiskalnych 59 Pozycje dodatkowe dokumentów sprzedaży 60 Terminarz wywołań automatycznych 61

Podręcznik użytkownika aplikacji Graffiti Builder.

Graffiti.ERP jest zintegrowanym systemem informatycznym klasy MRPII/ERP wspomagającym zarządzanie przedsiębiorstwem, którego producentem jest Graffiti.ERP Spółka Akcyjna. W skład Graffiti wchodząm.in. produkcja, CRM, logistyka, analizy finansowe, księgowość, środki trwałe i.in. Więcej informacjio Graffiti pod adresem www.dobryerp.pl

#### *Prawa autorskie*

© Graffiti.ERP Spółka Akcyjna. Wszelkie prawa zastrzeżone.

Każda reprodukcja lub adaptacja całości lub części tej publikacji, niezależnie od zastosowanej techniki reprodukcji (elektronicznej lub mechanicznej, włączywszy techniki komputerowe, drukarskie, fotograficzne, nagrania fonograficzne itp.) wymaga pisemnej zgody ze strony Graffiti.ERP Spółka Akcyjna.

Dołożono wszelkiego starania, by informacje znajdujące się w tym podręczniku były kompletne i odpowiadały stanowi faktycznemu. Informacje te były aktualne w czasie opracowania podręcznika. Opisane produkty i podręcznik mogą ulec zmianom bez powiadomienia.

Firma Graffiti.ERP Spółka Akcyjnanie udziela żadnej gwarancji, wyrażonej lub domniemanej, w odniesieniu do zawartości podręcznika, jej jakości, funkcjonowania oraz adekwatności do konkretnego celu lub wymagań użytkowników. W szczególności firma Graffiti.ERP Spółka Akcyjna nie ponosi odpowiedzialności za jakiekolwiek szkody wynikające bezpośrednio lub pośrednio z błędów, pominięć oraz rozbieżności istniejących pomiędzy rzeczywistym produktem a informacjami zawartymi w niniejszym dokumencie.

Graffiti.ERP Spółka Akcyjna, ul. Jasielska 16, 60-476 Poznań.

# Spis treści

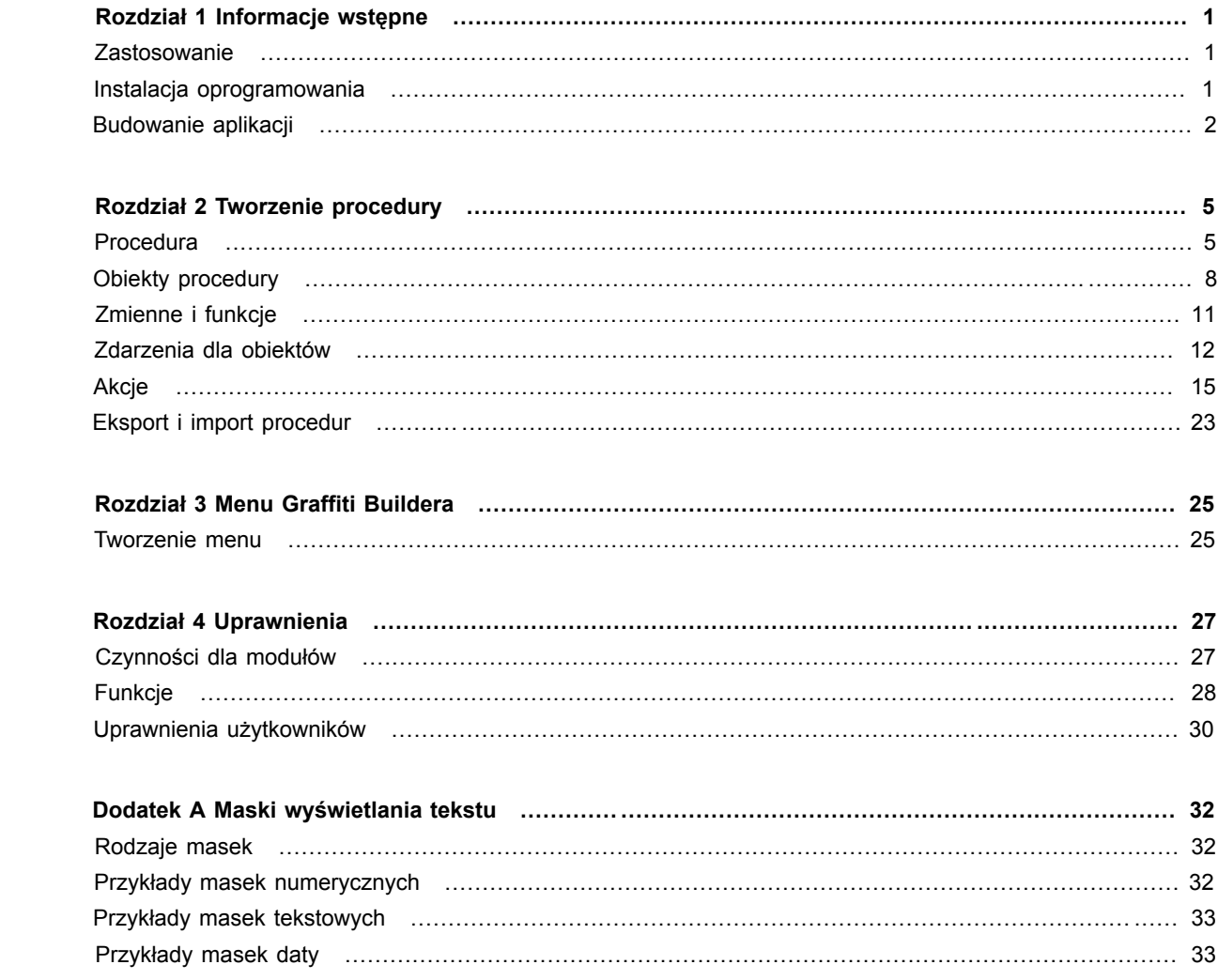

# Rozdział 1 Informacje wstępne

Graffiti Builder to program umożliwiający tworzenie i udostępnianie nowych modułów systemu Graffiti.ERP.

### **Zastosowanie**

#### **Do czego służy Graffiti Builder**

Graffiti Builder pozwala tworzyć aplikacje uruchamiane jako osobne moduły systemu Graffiti.

Przygotowane w Graffiti Builderze moduły:

- Są udostępniane w menu Graffiti, przez przyciski w standardowych oknach Graffiti lub zastępują oryginalne okna Graffiti.
- Mogą przetwarzać informacje gromadzone w bazie danych Graffiti.
- Dysponują niezależnym systemem uprawnień dla użytkowników zarejestrowanych w Graffiti.

Siłą Graffiti Buildera jest udostępnienie narzędzi do samodzielnego konstruowania rozwiązań informatycznych. Ceną dużych możliwości jest jednak relatywnie złożony proces przygotowywania takich aplikacji – zwłaszcza konieczność posiadania wiedzy na temat struktury bazy danych Graffiti i znajomość języka SQL.

#### **Wymagania wobec użytkowników**

Graffiti Builder jest programem przeznaczonym dla administratorów i użytkowników dobrze znających system Graffiti. Do efektywnej pracy z programem niezbędne są:

- Znajomość bazy danych Graffiti struktury tabel, ich zawartości i wykorzystania w systemie.
- Znajomość języka SQL (uniwersalnego języka baz danych). SQL jest wykorzystywany do obsługi większości operacji na bazie danych.

Należy pamiętać, że samodzielne przygotowywanie aplikacji posiadającej bezpośredni dostęp do danych systemu Graffiti pociąga za sobą pewne ryzyko. Dlatego każdy projekt wymaga odpowiedniej analizy i eliminacji potencjalnych zagrożeń.

Graffiti Builder jest zaprojektowany w sposób uniemożliwiający naruszenie uprawnień systemowych. Prawidłowa obsługa uprawnień na poziomie tworzonej aplikacji jest zadaniem zespołu realizującego projekt.

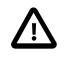

*Nieprzemyślany projekt lub nieprawidłowa realizacja mogą prowadzić do nieautoryzowanego dostępu do danych lub ich utraty.*

### **Instalacja oprogramowania**

Instalacja Graffiti Buildera sprowadza się do skopiowania pliku graffbuild.exe do katalogu głównego systemu Graffiti.

# **Budowanie aplikacji**

#### **Tworzenie aplikacji krok po kroku**

Proces tworzenia dowolnej aplikacji w Graffiti Builderze wygląda następująco:

- Najpierw tworzony jest **moduł**, który stanowi całość aplikacji.
- W definicji modułu dodawane są **procedury** wchodzące w skład modułu.
- W definicji pojedynczej procedury znajduje się **okno**, na którym umieszcza się **obiekty**. Najczęściej procedura to po prostu okno aplikacji, które udostępnia użytkownikowi dane i narzędzia ich obróbki.

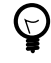

*Choć procedura zawsze odwołuje się do okna, może ona zostać wykonana (i zakończona) jeszcze przed jego otwarciem.*

- Każde okno oraz każdy obiekt posiadają swoje niezależne właściwości. W ich ramach definiowany jest zakres wyświetlanych danych oraz sposób ich prezentacji odpowiedni dla każdego typu obiektu. We właściwościach definiuje się m.in. zapytania SQL pobierające informacje z bazy danych.
- Okno oraz poszczególne typy obiektów mogą rejestrować **zdarzenia**. Do poszczególnych zdarzeń przypisywane są z kolei **akcje** – wywoływane w momencie wystąpienia zdarzenia.
- Dodatkową pomocą w tworzeniu zapytań oraz obsłudze zdarzeń są **zmienne** i **funkcje**. Przechowują one konkretne wartości oraz pozwalają skorzystać z gotowych narzędzi automatyzujących wybrane zadania.

Więcej na temat tworzenia aplikacji zob. Rozdział 2, *Tworzenie procedury* na stronie 5.

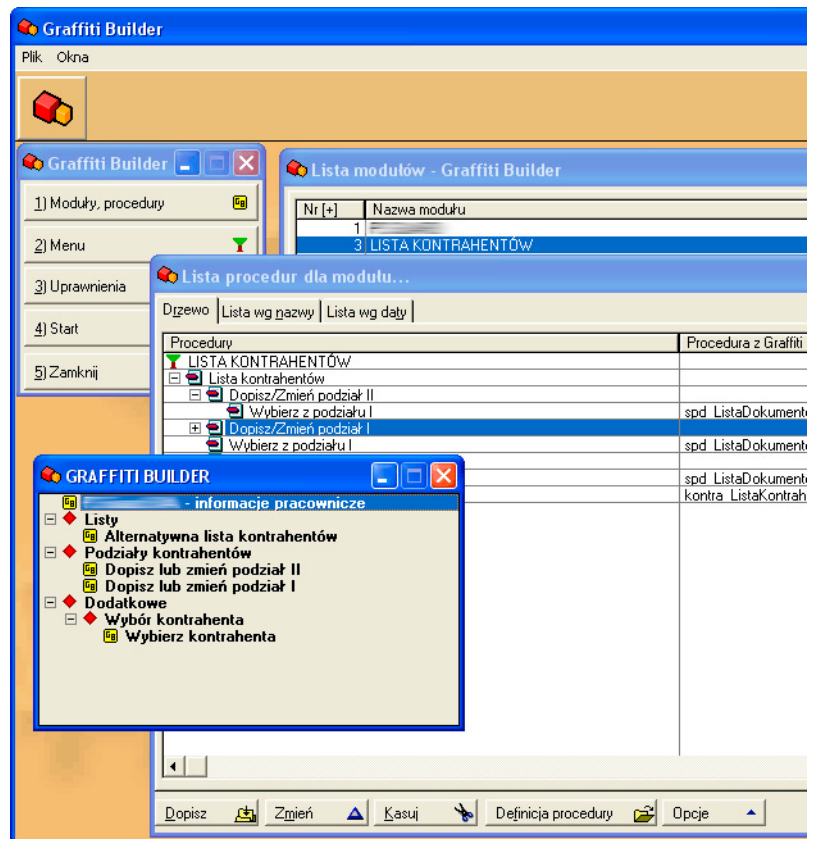

*Interfejs Graffiti Buildera*

#### **Narzędzia Graffiti Buildera**

Na belce narzędziowej Graffiti Buildera znajdują się przyciski dające dostęp do podstawowych narzędzi Graffiti Buildera:

**Moduły i procedury** Definiowanie modułów i ich procedur – czyli właściwych aplikacji tworzonych przy pomocy Graffiti Buildera.

**Menu** Tworzenie menu, które znajdzie się w Graffiti i poprzez które zostaną udostępnione utworzone w Graffiti Builderze moduły.

**Uprawnienia** Zarządzanie czynnościami dla modułów, tworzenie funkcji uprawnień i przyznawanie ich użytkownikom Graffiti.

**Start** Otwiera przygotowane wcześniej menu i pozwala uruchamiać procedury utworzone w Graffiti Builderze.

Belka narzędziowa otwierana jest przyciskiem umieszczonym pod menu Graffiti Buildera.

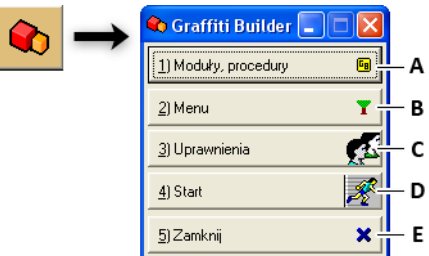

*Belka narzędziowa Graffiti Buildera*

*A. Definiowanie modułów i procedur B. Tworzenie menu dostępnego w Graffiti.ERP C. Zarządzanie uprawnieniami D. Podgląd menu i uruchamianie procedur Graffiti Buildera E. Zamknięcie belki narzędziowej*

#### **Podgląd aplikacji**

Na belce narzedziowej Graffiti Buildera umieszczony jest przycisk Start. Otwiera on okno, w którym znajduje się utworzone uprzednio menu aplikacji – takie samo, jak to udostępniane w Graffiti. Wybór pozycji menu skojarzonej z procedurą i wciśnięcie klawisza Enter uruchamia procedurę pozwalając przetestować jej działanie bez konieczności uruchamiania Graffiti.

Ponieważ uruchomienie Graffiti Buildera nie wymaga autoryzacji użytkownika (logowania), z tego poziomu nie ma możliwości pełnego testowania funkcji warunkowanych uprawnieniami.

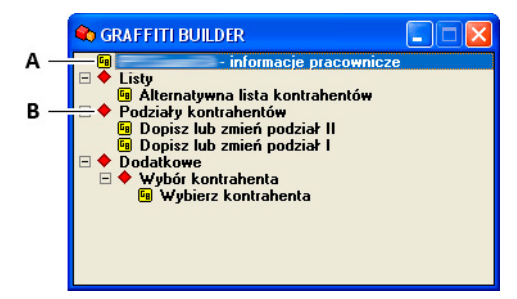

#### *Podgląd menu aplikacji*

*A. Pozycja menu oznaczona żółtą ikoną GB uruchamia procedurę B. Czerwona ikona oznacza, że pozycja nie jest przywiązana do procedury (pozycja grupująca)*

#### **Sortowanie list**

Listy generowane przez procedury Graffiti Buildera mogą być sortowane według danych z dwóch kolumn jednocześnie:

- Kliknięcie lewym klawiszem myszy nazwy kolumny ustawia **sortowanie główne**. Pierwsze kliknięcie ustawia sortowanie rosnące (oznaczenie +L), drugie kliknięcie sortowanie malejące (-L), trzecie kliknięcie wyłącza sortowanie główne lub ustawia jako główne sortowanie drugorzędne (jeśli było ustawione).
- Kliknięcie prawym klawiszem myszy nazwy kolumny ustawia **sortowanie drugorzędne**. Pierwsze kliknięcie ustawia sortowanie rosnące (+), drugie kliknięcie sortowanie malejące (-), trzecie kliknięcie wyłącza sortowanie.

#### **Wykorzystanie aplikacji**

Choć moduły spajają w jedną całość grupy procedur, w Graffiti zawsze wywoływane są konkretne procedury. Istnieją trzy sposoby wywoływania procedury przygotowanej w Graffiti Builderze:

- Podstawienie w miejsce oryginalnej procedury Graffiti. Takie procedury wywoływane są zamiast zwykłych procedur Graffiti. Możliwe jest wprowadzenie warunku, którego niespełnienie będzie równoznaczne z blokadą procedury Graffiti Buildera (uruchomiona zostanie oryginalna procedura Graffiti).
- Wywołanie przez przycisk umieszczony w oknie procedury Graffiti. Możliwe jest wprowadzenie warunku, którego niespełnienie spowoduje ukrycie przycisku.
- Skojarzenie z pozycją menu udostępnianego w Graffiti. Taka procedura może wówczas nie tylko modyfikować już istniejące w Graffiti moduły, ale też dodawać zupełnie nowe funkcjonalności. Żeby otworzyć menu w Graffiti wybierz polecenie Moduły > Graffiti Builder lub wciśnij kombinację klawiszy

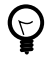

*Procedura z Graffiti Buildera może być podstawiana w miejsce oryginalnej procedury Graffiti lub wywoływana z jej poziomu i jednocześnie być dostępna poprzez menu Graffiti.*

# Rozdział 2 Tworzenie procedury

Procedura, związane z nią okno i umieszczone na nim obiekty są budulcem, z którego w Graffiti Builderze tworzone są aplikacje.

### **Procedura**

#### **Procedury dla modułu**

Procedury są tworzone w ramach dopisanego wcześniej modułu. Jedynym parametrem pojedynczego modułu jest nazwa – jest on *de facto* elementem grupującym dla procedur.

Dla pojedynczego modułu definiowana jest następnie lista procedur, które mogą się do siebie wzajemnie odwoływać. Możliwe jest przykładowo wywoływanie jednej procedury z poziomu innej procedury (także z innego modułu).

Lista procedur może być przedstawiana na dwa sposoby:

- Jako drzewo (karta Drzewo). W ramach tej prezentacji wyświetlana jest struktura tworzona na podstawie określenia procedur podrzędnych dla każdej procedury. Zob. "Procedury podrzędne" na stronie 5.
- Jako lista sortowana według nazwy procedury lub według daty (karty Lista wg nazwy i Lista wg daty).

#### **Dopisywanie procedury**

- **1** Otwórz belkę narzędzi Graffiti Buildera i kliknij Moduły, procedury.
- **2** Jeśli nie istnieje żaden moduł dodaj go korzystając z przycisku Dodaj. Następnie wskaż moduł i kliknij Definicja.
- **3** W oknie Lista procedur dla modułu kliknij Dopisz i określ nazwę procedury, jej relację do innych procedur (procedury podrzędne) i związek z Graffiti.

#### **Procedury podrzędne**

Na karcie Procedury podrzędne w oknie dopisywania lub zmiany procedury znajduje się lista wszystkich procedur dla wybranego wcześniej modułu. Zaznaczenie na tej liście wybranych procedur powoduje, że są one traktowane jako podrzędne wobec edytowanej procedury.

Procedury podrzędne są sposobem budowania drzewa zależności pomiędzy procedurami. Są to jednak zależności wykorzystywane wyłącznie na użytek prezentacji struktury – ułatwiającej projektantowi i programiście ogarnięcie relacji wielu procedur jednym rzutem oka.

Możliwe jest wskazanie tej samej procedury jako podrzędnej w wielu procedurach. Jest to pomocne, jeśli procedura jest wywoływana z poziomu kilku procedur; w każdej z nich będzie można wskazać ją jako podrzędną.

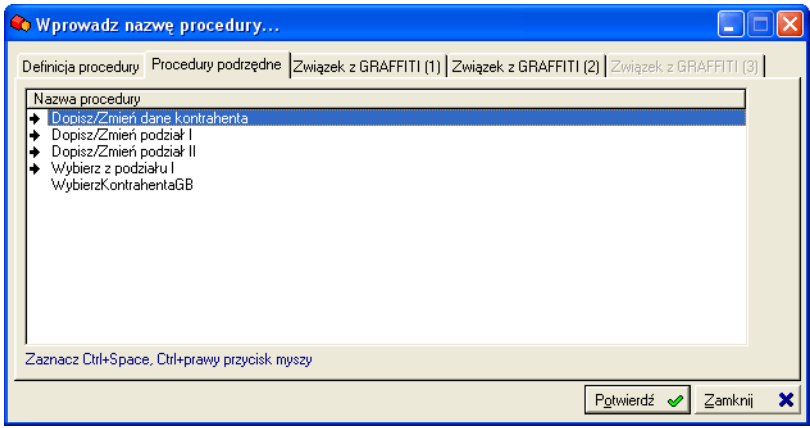

*Procedury podrzędne edytowanej procedury są oznaczone strzałkami*

#### **Wybór procedur podrzędnych**

- **1** Przejdź na kartę Procedury podrzędne okna dopisywania lub zmiany procedury.
- **2** Żeby zaznaczyć procedury, które mają być traktowane jako podrzędne wobec dodawanej lub zmienianej procedury, wykonaj jedną z czynności:
	- Kliknij nazwę procedury z wciśniętym klawiszem Ctrl.
	- Podświetl nazwę procedury i wciśnij kombinację klawiszy Ctrl+Spacja.

#### **Prezentacja drzewa procedur**

Żeby wyświetlić drzewo procedur – prezentujące relacje utworzone za pomocą list procedur podrzędnych – kliknij kartę Drzewo na liście procedur.

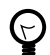

*Lista procedur jest domyślnie otwierana z aktywną kartą Drzewo.*

#### **Związek z Graffiti**

W oknie dopisywania lub zmiany procedury znajdują się trzy karty umożliwiające określenie związku procedury Graffiti Buildera z procedurą Graffiti. Jest to związek umożliwiający podstawienie procedury Graffiti Buildera w miejsce oryginalnej procedury Graffiti lub wywołanie jej poprzez przycisk dodany specjalnie w tym celu w oknie dowolnej, oryginalnej procedury Graffiti.

Związek jest określany przez trzy obszary:

- Wybór tabel z bazy danych Graffiti do wykorzystania wewnątrz procedury. Wskazane tu tabele są dostępne w definicji procedury i umożliwiają pobranie wartości pól z rekordu podświetlonego w Graffiti w momencie wywołania procedury Graffiti Buildera (zob. opis zmiennej Pole z tabeli Graffiti na stronie 11).
- Definicję związku procedury Graffiti Buildera z procedurą Graffiti. Definicja związku zawiera nazwę procedury Graffiti oraz wskazanie sposobu uruchomienia procedury Graffiti Buildera – w miejsce wskazanej procedury Graffiti lub przez umieszczony na niej przycisk.
- Określenie warunku wywołania w Graffiti procedury utworzonej w Graffiti Builderze. Niespełnienie warunku będzie oznaczało, że procedura Graffiti Buildera nie zostanie rozpoczęta lub przycisk ją wywołujący ukryty.

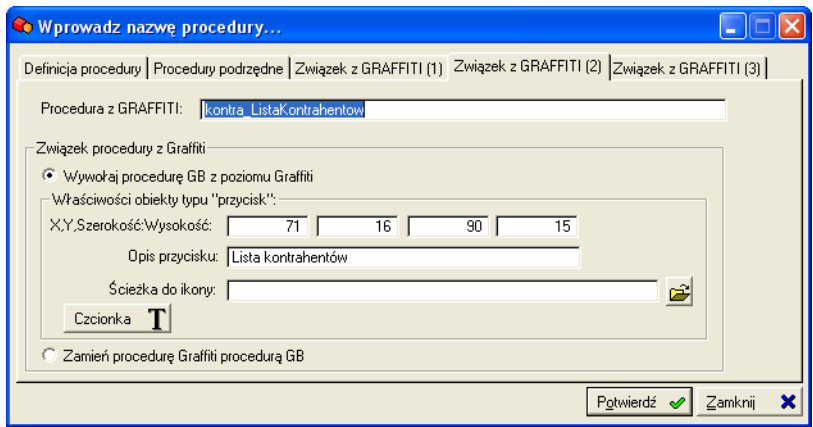

*Związek procedury Graffiti Buildera z procedurą Graffiti*

#### **Lista tabel Graffiti do wykorzystania**

Żeby utworzyć listę tabel do wykorzystania wewnątrz procedury przejdź na kartę Związek z GRAFFITI (1) i wykonaj jedną z czynności:

- Żeby dopisać nową tabelę kliknij Wstaw i w nowym oknie wybierz z rozwijanej listy tabelę.
- Żeby usunąć tabelę z listy zaznacz ją i kliknij Wytnij  $\ddot{\bullet}$ .

#### **Nazwa procedury Graffiti**

Żeby pobrać i wprowadzić nazwę procedury Graffiti wykonaj następujące czynności:

- **1** Otwórz Graffiti, a następnie okno procedury, której nazwę chcesz pobrać.
- **2** Wciśnij kombinację klawiszy Ctrl+Alt+G. Powoduje to wprowadzenie do tzw. schowka systemu Windows nazwy procedury.
- **3** Przejdź do okna zmiany parametrów procedury, na kartę Związek z GRAFFITI (2).
- **4** Ustaw kursor w polu Procedura z GRAFFITI i wciśnij kombinację klawiszy Ctrl+V.

#### **Związek z procedurą Graffiti**

Żeby określić sposób uruchomienia procedury Graffiti Buildera przejdź na kartę Związek z GRAFFITI (2) i wykonaj jedną z czynności:

• Zaznacz pole Wywołaj procedurę GB z poziomu Graffiti, jeśli procedura Graffiti Buildera ma być wywoływana przez przycisk umieszczony w oknie wskazanej procedury Graffiti. Zdefiniuj właściwości przycisku:

**X, Y, Szerokość, Wysokość** Współrzędne przycisku na oknie procedury Graffiti.

**Opis przycisku** Opis, który zostanie umieszczony na przycisku wywołującym procedurę Graffiti Buildera. **Ścieżka do ikony** Ścieżka do ikony, która znajdzie się na przycisku.

**Czcionka** Czcionka, styl czcionki, rozmiar, efekty i kolor opisu przycisku.

• Zaznacz pole Zamień procedurę Graffiti procedurą GB, jeśli ta pierwsza ma być wywoływana zamiast wskazanej procedury Graffiti.

#### **Dodatkowe warunki wywołania**

Żeby określić warunki wywołania procedury Graffiti Buildera przejdź na kartę Związek z GRAFFITI (3) i wprowadź warunek.

W polu warunku można wykorzystać zmienne i funkcje. Żeby wprowadzić zapytanie SQL trzeba skorzystać ze zmiennej Wynik zapytania SQL.

#### **Przykład warunku wywołania procedury**

Jeśli wywołanie procedury Graffiti nastąpi z poziomu wskazanej procedury, zastąp procedurę Graffiti procedurą Graffiti Buildera. W innym razie nie rób nic.

'@GB:GRAFFITIPROCEDURENAME@' <sup>0</sup>='Updatespd faktura naglowki'<sup>0</sup>

Zmienna systemowa przechowująca nazwę procedury Graffiti, z której poziomu ma zostać wywołana inna  $\bullet$ procedura (w tym wypadku procedura Graffiti Buildera). @GB:GRAFFITIPROCEDURENAME@ zwraca nazwę procedury bez nazwy modułu i podkreślenia. Pełna nazwa

podanej w przykładzie procedury Graffiti to spd\_Updatespd\_faktura\_naglowki, podczas gdy zmienna przchowuje nazwę Updatespd\_faktura\_naglowki.

A Jeśli nazwa procedury Graffiti będzie tożsama z podaną tu nazwą procedury (warunek spełniony), wywołana zostanie procedura Graffiti Buildera. W innym razie zostanie uruchomiona oryginalna procedura Graffiti.

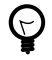

*Oba parametry równania są typu string (tekstowe), dlatego są wprowadzane pomiędzy apostrofami (').*

### **Obiekty procedury**

#### **Okno procedury**

W oknie procedury umieszczane są obiekty zapewniające interakcję aplikacji z użytkownikiem – listy, przyciski, pola tekstowe itd.

Okno procedury jest powiązane z konkretną procedurą. Jednak korzystając ze zdarzenia Początek procedury i akcji Zakończ procedurę możliwe jest wywołanie i zakończenie procedury jeszcze przed otwarciem okna. W takiej sytuacji okno nie zostanie otworzone.

Okno procedury jest otwierane przyciskiem Definicja procedury umieszczonym pod listą procedur.

#### **Obiekty okna**

W pojedynczym oknie procedury umieszczane są elementy nazywane **obiektami**. Obiekty są wprowadzane przy wykorzystaniu narzędzi wstawiania obiektów.

Dostępne obiekty:

**Obraz** Obraz z pliku bitmapy (BMP, JPG, GIF). Ponieważ na obiekt obrazu można nakładać inne elementy wydruku, bitmapa może się stać tłem lub po prostu wprowadzać dodatkowe elementy graficzne na wydruk (np. logo firmy).

**Pole edycyjne** Pole do wprowadzenia tekstu (jedna linia tekstu).

**Linia** Linia prosta. Zwiększanie wysokości ramki obiektu tego typu powoduje zmianę konta linii w stosunku do boków ramki (rysowana jest przekątna ramki).

**Panel** Obiekt tworzący wypukły lub wklęsły obszar okna. Panel służy do wyróżniania partii okna; umieszczone w ramach panelu obiekty zwykle traktowane są jako mające ze sobą związek.

**Zakładka** Zakładka panelu. Wstawienie pierwszej zakładki powoduje utworzenie karty (panelu z zakładką); kolejne zakładki są grupowane nad dopisanym z pierwszą zakładką panelem. Na zakładce może być umieszczona dowolna nazwa – najczęściej identyfikująca dane wyświetlane i wprowadzane na panelu. Na każdą kartę można wprowadzać dowolne obiekty z wyjątkiem zakładek. Podczas korzystania z aplikacji zawartość karty będzie dostępna po kliknięciu jego zakładki.

**Lista danych** Wielokolumnowa i wielowierszowa lista, budowana przez zapytanie SQL. Służy do prezentacji danych tabelarycznych, np. list kontrahentów, faktur itp.

**Przycisk** Przycisk ekranowy umożliwiający interakcję użytkownika z aplikacją.

**Pole edvcyine typu ..check"** Pole zaznaczenia.

Pole edycyjne typu "tekst" Pole do wprowadzenia tekstu (wiele linii tekstu).

Pole edycyjne typu "dropdown" Lista wyboru. Może być budowana przez podanie listy pozycji lub, jak w przypadku listy danych, przez zapytanie SQL. W samym polu prezentowana jest jedna, wybrana pozycja listy; dostęp do pozostałych pozycji daje kliknięcie umieszczonego z prawej strony przycisku z symbolem strzałki skierowanej w dół lub wciśnięcie klawisza strzałki w górę albo w dół.

Pole edycyjne typu "spin box" Pole umożliwiające ustawienie wartości – w ramach wyznaczonego zakresu i zgodnie z podanym krokiem (interwałem zmiany wartości). Zmianę wartości umożliwiają przyciski umieszczone z prawej strony pola oraz klawisze strzałek w górę i w dół.

**Napis** Pole wyświetlające dowolny tekst (napis).

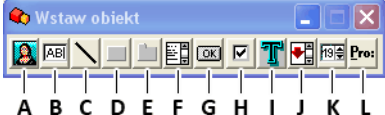

*Narzędzia wstawiania obiektów. Dostępne obiekty:*

*A. Obraz B. Pole edycyjne C. Linia D. Panel E. Zakładka F. Lista danych G. Przycisk H. Pole edycyjne typu "check" I. Pole edycyjne typu "tekst" J. Pole edycyjne typu "dropdown" K. Pole edycyjne typu "spin box" L. Napis*

Działanie obiektów jest determinowane przez ich właściwości. Zob. "Właściwości obiektów" na stronie 9.

#### **Właściwości obiektów**

Od typu obiektu oraz określenia jego właściwości zależy jaką funkcję będą pełniły obiekty okna procedury. We właściwościach określa się m.in.:

• Etykiety obiektów oraz oznaczenia obiektów, które pozwalają identyfikować konkretne obiekty wśród innych obiektów tego samego typu podczas późniejszego do nich odwołania.

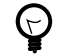

*Oznaczenie obiektu jest dodatkowym sposobem identyfikacji niektórych typów obiektów, np. pól tekstowych lub pól "spin box", które nie posiadają treści mogącej pomóc w ich rozróżnianiu.*

- Współrzędne obiektów położenie i wielkość.
- Prezentację obiektów, np. tekst na przyciskach i zakładkach oraz sposób formatowania list i wyświetlanych w nich danych.
- Ustawienia ukrywania i aktywności.
- Obsługę zdarzeń przez przypisanie do nich akcji.
- Zapytania SQL pobierające i zapisujące dane.

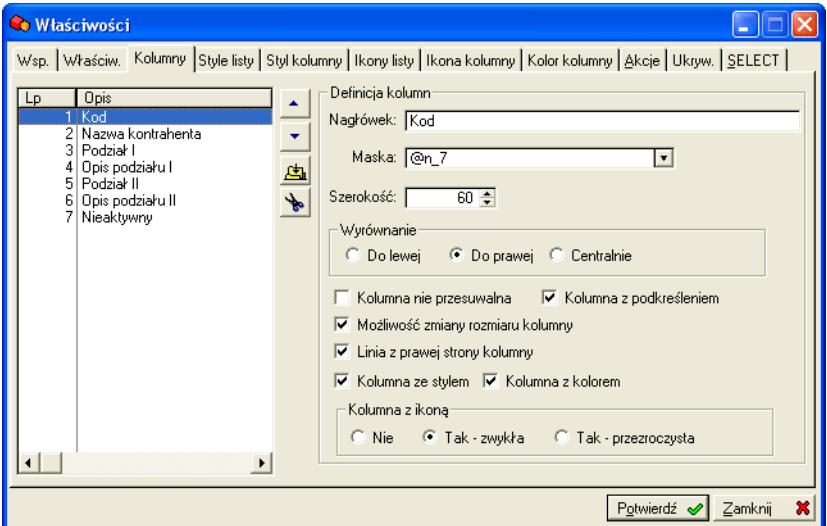

*Okno właściwości listy*

#### **Okno właściwości**

Żeby otworzyć okno właściwości zaznacz obiekt i wykonaj jedną z czynności:

- Kliknij prawym klawiszem myszy i wybierz polecenie Właściwości.
- Wciśnij klawisz Enter.

#### **Zatwierdzanie zmian właściwości obiektu**

Żeby wprowadzone lub zmodyfikowane właściwości obiektu zostały zachowane, należy kliknąć przycisk Potwierdź w oknie zmiany właściwości. Kliknięcie przycisku Zamknij powoduje wyjście bez zapisywania zmian (porzuca wszelkie modyfikacje właściwości).

#### **Rozmieszczenie obiektów**

Przesuwanie obiektów możliwe jest przez wykorzystanie myszy i klawiatury. Zaznaczenie obiektu i wciśnięcie klawisza strzałki przesuwa obiekt o 1 piksel w kierunku wskazywanym przez strzałkę (w granicach dostępnego obszaru). Ctrl+strzałka przesuwa o 20 pikseli.

Okno, które jest specyficznym rodzajem obiektu, posiada parametry pozwalające kontrolować miejsce jego wyświetlania na ekranie.

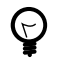

*Możliwe jest jednoczesne przesuwanie wielu obiektów – wystarczy je wcześniej zaznaczyć (Ctrl +klik).*

#### **Zmiana położenia przez edycję właściwości**

Otwórz okno właściwości obiektu i na karcie ze współrzędnymi wprowadź wartość współrzędnych X i Y.

#### **Wyznaczenie położenia okna**

- 1 Otwórz okno właściwości obiektu Okno **D**.
- **2** Na karcie Definicja określ współrzędne X i Y okna. Każda współrzędna może przyjąć jedną z wartości:

**Domyślna** Domyślne położenie okna w systemie.

**Centralnie** Odpowiada centrum okna Graffiti. Ustawienie tej opcji dla obu współrzędnych wyrówna wyświetlane okno do środka okna Graffiti.

**Stała** Wartość zadana przez użytkownika.

#### **Zmiana wielkości obiektów**

Zmiana wielkości obiektów jest możliwa przy wykorzystaniu myszy oraz klawiatury (w trybie zmiany rozmiarów obiektów) lub przez edycję właściwości obiektu.

#### **Zmiana wielkości myszą**

- **1** Zaznacz obiekt i najedź wskaźnikiem myszy na jego krawędź lub róg. Wskaźnik myszy zmieni się na dwustronną strzałkę.
- **2** Wciśnij lewy klawisz myszy i przeciągnij do osiągnięcia odpowiedniego rozmiaru.

Zmiana rozmiaru obiektów przy pomocy myszy jest możliwa bez wchodzenia w tryb zmiany rozmiarów obiektów.

#### **Zmiana wielkości klawiaturą**

Zmiana wielkość obiektu przy pomocy klawiatury jest możliwa w trybie zmiany rozmiarów obiektów. Żeby uaktywnić tryb zmiany obiektów kliknij prawym klawiszem myszy i z menu kontekstowego wybierz polecenie Tryb zmiany rozmiarów obiektów lub wciśnij kombinację klawiszy Ctrl+R.

Po zaznaczeniu obiektu (kliknięcie) wykonaj jedną z czynności:

- Wciśnięcie klawisza strzałki w dół lub w prawo zwiększa odpowiednio wysokość i szerokość obiektu.
- Wciśnięcie klawisza strzałki w górę lub w lewo zmniejsza odpowiednio wysokość i szerokość obiektu.

Wciśnięcie klawisza strzałki w trybie zmiany rozmiaru zmienia rozmiar obiektu o 1 piksel; jednoczesne przytrzymanie klawisza Ctrl powoduje zmianę rozmiaru o 20 pikseli.

#### **Zmiana wielkości przez edycję właściwości**

Otwórz okno właściwości obiektu i na karcie ze współrzędnymi wprowadź szerokość i wysokość obiektu.

#### **Wyrównanie obiektów**

Graffiti Builder dysponuje narzędziami automatycznego wyrównywania obiektów. Są one dostępne na belce narzędziowej Wyrównanie.

Możliwości wyrównywania:

- Wyrównanie do lewych, prawych, górnych lub dolnych krawędzi obiektów.
- Połączenie bokami.
- Ustawienie tej samej szerokości lub wysokości obiektów.
- Nadanie obiektom tych samych właściwości, np. grubość linii, kolor linii i wypełnienia w przypadku ramek, wielkość i rodzaj czcionki w przypadku tekstu itd. (nie dotyczy współrzędnych).

 $\left(\right\}$ 

*Wyrównanie obiektów jest realizowane względem ostatniego zaznaczonego obiektu.*

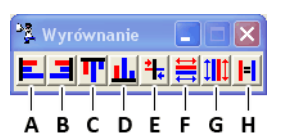

*Narzędzia wyrównywania obiektów:*

*A. Do lewej B. Do prawej C. Do góry D. Do dołu E. Połącz bokami wskazane obiekty F. Ta sama szerokość G. Ta sama wysokość H. Te same właściwości (oprócz współrzędnych)*

## **Zmienne i funkcje**

#### **Wykorzystanie zmiennych i funkcji**

Zmienne i funkcje mogą być wykorzystywane w kilku miejscach:

- W zapytaniach SQL.
- W definicji warunków ukrywania lub aktywności obiektów.
- W definicji akcji dookreślając warunki wykonania akcji, wartości właściwości obiektów, zmiennych systemowych, filtrów itd.

#### **Wprowadzenie zmiennej lub funkcji**

We wszystkich sytuacjach zmienne i funkcje wprowadzane są w ten sam sposób:

- **1** Kliknij **a** i wybierz odpowiednie polecenie.
- **2** Wybierz zmienną lub funkcję i potwierdź. Wybrana zmienna lub funkcja zostanie wprowadzona w pole tekstowe.

#### **Przegląd zmiennych i funkcji**

Poniżej znajduje się krótki opis zmiennych i funkcji dostępnych w Graffiti Builderze:

**Pole z tabeli Graffiti** Zwraca wartość wybranego pola tabeli bazy danych dla rekordu podświetlonego w Graffiti w momencie wywołania procedury Graffiti Buildera. Lista dostępnych tu tabel jest wprowadzana w oknie dopisywania lub zmiany procedury na zakładce Związek z GRAFFITI (1) jako Lista tabel Graffiti wykorzystana wewnątrz procedury.

**Klawisz alert** Zwraca wartość przypisaną (w języku programowania Clarion) konkretnemu klawiszowi lub ich kombinacji. Żeby wybrać klawisze, w polu wyświetlonego okna wciśnij klawisz lub kombinację klawiszy. W polu pojawi się kod odpowiadający klawiszowi lub kombinacji klawiszy. Kliknij Potwierdź, żeby wprowadzić go do tworzonej definicji. Zob. także "Dostępne klawisze" na stronie 14.

**Rekordy listy** Zwraca ilość wierszy wybranej listy.

**Zapamiętane pole z listy** Zwraca wartość wskazanego pola zapamiętanego wiersza listy. Graffiti Builder przechowuje wartość 40 pierwszych pól zapamiętanego wiersza, spośród których wskazuje się jedno.

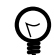

*Wiersz listy jest zapamiętywany przez wywołanie akcji Zapamiętaj pola z aktualnej pozycji listy.*

**Wynik zapytania SQL** Zwraca wynik wprowadzonego zapytania SQL.

**Funkcja** Umożliwia wybór i wykorzystanie predefiniowanych funkcji. Opis każdej funkcji znajduje się w oknie wyboru. Znajdują się tu zarówno podstawowe funkcje obróbki tekstu – np. wycinanie fragmentów tekstu lub zamiana na wielkie litery – jak i złożone funkcje sprawdzające uprawnienia, nieobecności pracowników czy rezerwacje. Nazwy funkcji są automatycznie wprowadzane pomiędzy znakami \$ (dolar); wyjątkiem są funkcje zagnieżdżone, których nie umieszcza się już pomiedzy znakami \$. Zob. "Przykład deklaracji komunikatu" na stronie 16.

**Zawartość pola z listy** Zwraca wartość wskazanego pola podświetlonego wiersza wybranej listy.

**Pole z ost. zapytania** Zwraca wartość jednego z 40 zapisanych pól pierwszego wiersza z ostatniego zapytania SQL wykonanego akcją Wykonaj SQL lub funkcją GB\_WYKONAJSQL.

*Pola z zapytań wykonanych akcją Załaduj listę - SELECT nie są dostępne w ten sposób.*

**Zmienna globalna** Zwraca wartość wybranej zmiennej globalnej. Graffiti Builder przechowuje do 20 zmiennych globalnych. Zmienna globalna jest dostępna w całym wątku procedur.

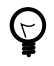

 $\mathbb{C}$ 

*Uruchomienie procedury Graffiti Buildera poprzez menu w Graffiti powoduje uruchomienie nowego wątku. Uruchomienie procedury Graffiti Buildera w miejsce procedury Graffiti, umieszcza procedurę Graffiti Buildera w istniejącym wątku.*

**Zmienna lokalna** Zwraca wartość wybranej zmiennej lokalnej. Graffiti Builder przechowuje do 40 zmiennych lokalnych. Zmienna lokalna ma zastosowanie w ramach pojedynczej procedury; po jej zamknięciu jest zerowana.

**Zmienna systemowa** Umożliwia wybór i wykorzystanie predefiniowanych zmiennych globalnych. Opis każdej zmiennej znajduje się w oknie wyboru. Zmienne systemowe przechowują wartości takie jak nazwa procedury Graffiti, z której poziomu jest uruchamiana procedura Graffiti Buildera, numer ID użytkownika Graffiti, ostatnio wciśnięty klawisz alert, czy opis ostatniego błędu. W grupie zmiennych systemowych znajdują się m.in. zmienne GB:LASTOID, GB:REQUEST oraz GB:RESPONSE.

**Zawartość obiektu** Zwraca zawartość wskazanego obiektu z edytowanego okna procedury. Obiekt wybierany jest z listy, na której znajdują się informacje o typie obiektu oraz wprowadzonych etykiecie i opisie. Jako opis traktowana jest stała treść prezentowana przez obiekty (np. tekst przycisku lub nagłówki kolumn listy) lub dodatkowy opis (oznaczenie obiektu). Jeśli oznaczenie obiektu nie zostanie wprowadzone, w miejsce opisu podawane są maska wyświetlania oraz współrzędne obiektu.

**Parametr procedury** Zwraca wartość wybranego parametru procedury. Graffiti Builder umożliwia przypisanie procedurze do 15 parametrów.

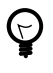

*Pojedyncze parametry procedury są ustawiane poprzez akcję Ustaw wartość parametru. Możliwe jest też wywołanie procedury akcją Wywołaj procedurę, która pozwala ustawić wszystkie piętnaście parametrów jednocześnie.*

## **Zdarzenia dla obiektów**

#### **O zdarzeniach**

Okno procedury oraz większość ich obiektów rejestrują specyficzne dla nich **zdarzenia**. Przykładowymi zdarzeniami przypisanymi do okna procedury są otwarcie lub odświeżenie okna; przykładowymi zdarzeniami dla listy są wybór wiersza lub wykrycie braku wierszy (pustej listy) itd.

Do każdego zdarzenia można przypisać dowolną akcję. W momencie wystąpienie zdarzenia – np. otwarcia okna – zostaje wykonana wybrana akcja. Więcej na temat akcji dostępnych w Graffiti Builderze zob. "Akcje" na stronie 15.

Zależnie od wybranego obiektu mogą być rejestrowane różne zdarzenia, choć niektóre zdarzenia są dostępne w kilku obiektach. Zrozumienie działania poszczególnych zdarzeń jest kluczem do pomyślnej realizacji aplikacji tworzonej przy pomocy Graffiti Buildera.

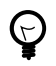

*Zdarzenia mogą być wywoływane – a tym samym rejestrowane – także przez akcję Obiekt – wywołaj zdarzenie.*

#### **Początek procedury**

Zdarzenie Początek procedury jest rejestrowane w momencie inicjacji procedury. Początek procedury występuje przed wszystkimi innymi zdarzeniami, w szczególności przed otwarciem okna.

Przykładem wykorzystania tego zdarzenia jest wywołanie – jeszcze przed otworzeniem okna procedury – akcji ustawiającej zmienne lokalne, wyświetlającej komunikat czy wykonującej zapytanie SQL.

Zdarzenie dostępne w obiekcie Okno.

#### **Otwarcie okna**

Zdarzenie Otwarcie okna jest rejestrowane w chwili otwarcia okna procedury i jest drugim w kolejności zdarzeniem obsługiwanym podczas uruchamiania procedury (pierwsze to Początek procedury).

Zdarzenie dostępne w obiekcie Okno.

#### **Odświeżenie okna**

Zdarzenie Odświeżenie okna jest rejestrowane w dwóch sytuacjach:

- Po zdarzeniu Otwarcie okna (a więc natychmiast po otworzeniu okna procedury).
- W momencie ponownego uaktywnienia okna (po powrocie z innego okna). Dotyczy to zarówno okien wewnątrz Graffiti (np. okien zawierających belki narzędziowe lub prezentujących dane) jak i innych okien systemu operacyjnego.

Jeśli zatem inne okno zostanie uaktywnione, a następnie na nowo uaktywnione zostanie okno procedury, zarejestrowane zostanie zdarzenie Odświeżenie okna.

Zdarzenie dostępne w obiekcie Okno.

#### **Zamknięcie okna**

Zdarzenie Zamknięcie okna jest rejestrowane w momencie zamknięcia okna procedury, które następuje w dwóch sytuacjach:

- Po kliknięciu przycisku X umieszczonego na belce okna lub wciśnięciu klawisza Esc (jeśli nie jest on przechwytywany przez obiekty okna, zob. "Klawisz alert" na stronie 13).
- W momencie zakończenia procedury, które również pociąga za sobą zamknięcie okna.

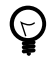

*Zamknięcie okna procedury powoduje jej zakończenie. Zakończenie procedury prowadzi do zamknięcia jej okna.*

Zdarzenie dostępne w obiekcie Okno.

#### **Klawisz alert**

Zdarzenie Klawisz alert jest rejestrowane w momencie wciśnięcia określonego klawisza klawiatury (lub kombinacji klawiszy). Lista klawiszy i kombinacji klawiszy, których wciśnięcie będzie rejestrowane, definiowana jest we właściwościach obiektu (Lista klawiszy oddzielona przecinkami).

Zdarzenie Klawisz alert jest rejestrowane w taki sam sposób dla każdego klawisza. Żeby przypisać akcję do konkretnego klawisza konieczne jest wykorzystanie warunku sprawdzającego jaki klawisz został wciśnięty.

Zdarzenie dostępne w obiektach: Pole edycyjne, Lista danych, Pole edycyjne typu "tekst", Pole edycyjne typu "dropdown", Pole edycyjne typu "spin box".

#### **Definiowanie listy klawiszy**

- **1** Zaznacz obiekt, następnie kliknij prawym przyciskiem myszy i wybierz polecenie Właściwości.
- **2** W zależności od obiektu kliknij kartę Pole edycyjne (w przypadku pól edycyjnych) lub Właściw. (w przypadku listy i pola edycyjnego "dropdown").
- **3** Kliknij przycisk Wstaw klawisz umieszczony obok pola Lista klawiszy oddzielona przecinkami. Zostanie wyświetlone okno definicji klawisza.
- **4** Wciśnij klawisz lub kombinację klawiszy, którą chcesz dodać do listy. W polu pojawi się kod odpowiadający klawiszowi lub kombinacji klawiszy. Kliknij Potwierdź, żeby wprowadzić go na listę klawiszy.
- **5** Powtórz kroki 3 i 4 dla każdego klawisza i każdej kombinacji klawiszy, których wciśnięcie zamierzasz skojarzyć z akcjami.

#### **Dostępne klawisze**

Możliwe do wykorzystania klawisze:

- Klawisze Enter, Esc, Insert, Delete, Page Up, Page Down, klawisze strzałek, klawisze funkcyjne (od F2 do F12) oraz klawisze myszki.
- Kombinacje klawiszy wymienionych wyżej z klawiszami modyfikatorów Ctrl, Alt i Shift.
- Kombinacje klawiszy modyfikatorów Ctrl i Alt z klawiszami alfanumerycznymi.

#### **Warunek sprawdzający wciśnięcie klawisza**

Jeśli akcja ma zostać wywołana w momencie wciśnięcia konkretnego klawisza, warunek będzie miał postać:

@GB:LASTKEYCODE@<sup>0</sup>=@KCtrlA@<sup>0</sup>

- $\bullet$ Zmienna systemowa przechowująca informację o ostatnio wciśniętym klawiszu.
- Ø Kod klawisza (w tym przypadku kombinacja klawiszy Ctrl+A) wprowadzony przy użyciu zmiennej Klawisz alert.

#### **Zatwierdzenie**

Zdarzenie Zatwierdzenie jest rejestrowane w momencie wybrania obiektu, które następuje najczęściej przez kliknięcie lub przejście klawiszami Tab i wciśnięcie klawisza Enter.

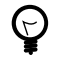

*W przypadku list zdarzenie Zatwierdzenie jest rejestrowane po kliknięciu wiersza listy (nie samego obszaru listy). Żeby wywołać akcję po przejściu do kolejnego wiersza należy skorzystać ze zdarzenia Wybranie wiersza listy.*

Zdarzenie dostępne we wszystkich obiektach obsługujących zdarzenia – oprócz obiektu Okno.

#### **Wybranie wiersza listy**

Zdarzenie Wybranie wiersza listy jest rejestrowane w momencie przejścia do innego wiersza listy korzystając z klawiatury (klawisze strzałek w dół i w górę).

Przykładem wykorzystania tego zdarzenie jest sytuacja, w której na jednym oknie znajdują się dwie, związane ze sobą listy – np. lista faktur i lista pozycji faktur. Wybór wiersza na liście faktur może wówczas wywołać akcję pobrania listy pozycji (Załaduj listę – SELECT).

Zdarzenie dostępne w obiektach Lista danych i Pole edycyjne typu "dropdown".

#### **Brak pozycji na liście**

Zdarzenie Brak pozycji na liście jest rejestrowane w momencie ustawienia kursora na liście, jeśli budujące listę zapytanie SQL nie zwróciło żadnych wyników.

Kursor może być ustawiany na liście na trzy sposoby:

- Przez kliknięcie dowolnego miejsca w obszarze listy.
- Przez przejście na listę korzystając z klawiatury (klawisze Tab i Shit+Tab).
- Przez wywołanie akcji Obiekt ustaw kursor.

Zdarzenie dostępne w obiektach Lista danych i Pole edycyjne typu "dropdown".

#### **Są pozycje na liście**

Zdarzenie Są pozycje na liście jest rejestrowane w momencie ustawienia kursora na liście, jeśli budujące listę zapytanie SQL zwróciło choć jedną pozycję.

Kursor może być ustawiany na liście na trzy sposoby:

- Przez kliknięcie dowolnego miejsca w obszarze listy.
- Przez przejście na listę korzystając z klawiatury (klawisze Tab i Shit+Tab).
- Przez wywołanie akcji Obiekt ustaw kursor.

Zdarzenie dostępne w obiektach Lista danych i Pole edycyjne typu "dropdown".

# **Akcje**

#### **O akcjach**

Pojedyncza **akcja** wykonuje konkretne polecenie. Przykładami akcji są wykonanie zadanego zapytania SQL, wywołanie innej procedury lub zmiana właściwości obiektu.

Akcje przypisywane są zdarzeniom na karcie Akcje, w oknie właściwości każdego obiektu. W momencie wystąpienia zdarzenia wykonywane jest polecenie związane z wybraną akcją. Możliwe jest przypisanie kilku akcji dla tego samego zdarzenia – przez dopisanie wielu pozycji z tym samym zdarzeniem i inną akcją w każdej pozycji.

Akcje są wywoływane w kolejności umieszczenia w ramach poszczególnych zdarzeń. W momencie wystąpienia zdarzenia wykonywana jest najpierw pierwsza akcja z przypisanych do zdarzenia; po wykonaniu pierwszej akcji, wywoływana jest druga akcja dla zdarzenia itd.

Do zmiany kolejności wykonywania akcji służą przyciski | v | umieszczone pod listą zdarzeń i przypisanych do nich akcji.

| <b>Co</b> Właściwości okna                                                         |                                               |  |  |  |  |
|------------------------------------------------------------------------------------|-----------------------------------------------|--|--|--|--|
| Definicja Akcje                                                                    |                                               |  |  |  |  |
| Zdarzenie<br>Lp                                                                    | Akcja                                         |  |  |  |  |
| $\overline{22}$<br>Otwarcie okna                                                   | Ustaw LASTOID                                 |  |  |  |  |
| 24 Otwarcie okna                                                                   | Ustaw rekord listy dla LASTOID                |  |  |  |  |
| 25 Otwarcie okna                                                                   | Ustaw tytuł okna                              |  |  |  |  |
| 26 Otwarcie okna<br>27 Otwarcie okna                                               | Ustaw tytuł okna<br>Obiekt - ustaw właściwość |  |  |  |  |
| 28 Otwarcie okna                                                                   | Obiekt - ustaw właściwość                     |  |  |  |  |
| 30 Otwarcie okna                                                                   | Obiekt - wywołaj zdarzenie                    |  |  |  |  |
| 31 Zamkniecie okna                                                                 | Wykonaj SQL                                   |  |  |  |  |
| 32 Zamknięcie okna                                                                 | Wykonaj SQL                                   |  |  |  |  |
|                                                                                    | $\blacktriangleright$                         |  |  |  |  |
|                                                                                    |                                               |  |  |  |  |
| IOBIEKT: 5. WŁAŚCIWOŚĆ: Zawartość                                                  |                                               |  |  |  |  |
| 'GB_WYKONAJSQL[select opis_podzialu from g.gb_kontra_podzial1 where id_podzialu=@G |                                               |  |  |  |  |
| WARUNEK: @GB:REQUEST@=2                                                            |                                               |  |  |  |  |
|                                                                                    |                                               |  |  |  |  |
|                                                                                    |                                               |  |  |  |  |
|                                                                                    |                                               |  |  |  |  |
|                                                                                    |                                               |  |  |  |  |
|                                                                                    |                                               |  |  |  |  |
| IIII                                                                               |                                               |  |  |  |  |
|                                                                                    |                                               |  |  |  |  |
| Kopiuj<br>Dopisz<br>Zmień<br>團<br>Kasuj                                            | <b>国</b> 义klej<br>Wyczyść schowek<br>E        |  |  |  |  |
|                                                                                    | Potwierdź<br>Zamknij<br>×<br>✔                |  |  |  |  |

*Akcje dla obiektu*

Więcej informacji na temat zdarzeń zob. "Zdarzenia dla obiektów" na stronie 12.

#### **Warunek wykonania akcji**

Wykonanie akcji może być uzależnione od spełnienia warunku. Wyrażenie tworzące warunek jest wprowadzane na karcie Warunek wykonania w oknie definicji akcji.

Pod polem, w którym wprowadzane jest wyrażenie warunku, znajduje się pole Jeśli warunek nie spełniony to nie wykonuj dalszych akcji w zdarzeniu dla obiektu. Jego zaznaczenie spowoduje zablokowanie wykonania dalszych akcji przypisanych do tego samego zdarzenia, co warunkowana akcja, jeśli warunek nie zostanie spełniony.

W wyrażeniach warunków mogą występować m.in.:

- Operatory logiczne AND i OR.
- Znaki: = (równe), < (mniejsze) i > (większe) oraz ich kombinacje: <= (mniejsze lub równe), >= (większe lub równe), <> (różne), a także znaki operacji arytmetycznych: + (plus), - (minus), \* (iloczyn) oraz / (iloraz).
- Zmienne i funkcje.
- Znak & (łac. *et*, ang. *ampersand*) do łączenia stringów (tekstu).

W wyrażeniach warunków elementy typu string (tekst) muszą być podawane w pomiędzy apostrofami (').

#### **Operatory i zmienne w warunkach**

Wyrażenie warunkowe może grupować kilka warunków operatorami logicznymi oraz wykorzystać zmienne i funkcje, na przykład:

```
'GB_WYKONAJSQL[
SELECT uzytkownik from g.adm_semafory a 
left join g.adm_uzytkownicy b ON b.id_uzytkownika = a.kto
WHERE semafor = (-1) AND id_zrodlo1 = @GB_POLELISTY01@ 
AND a.kto <> @GB:IDUZYTKOWNIKA@
]' <> '' AND (@GB:REQUEST@ = 2 OR @GB:REQUEST@ = 3)
AND $GB_SPRAWDZUPRAWNIENIA(3,2,1)$ = 1
```
#### **Komunikat**

Pierwszą z dostępnych akcji jest Komunikat – wyświetlająca informacje dla użytkownika. Komunikat jest wyrażeniem interpretowanym przez język programowania Clarion, dlatego teksty i zmienne należy umieścić pomiędzy apostrofami (').

Ewaluowane wyrażenie komunikatu wprowadzane jest na karcie Komunikat.

#### **Przykład deklaracji komunikatu**

'Informacja dla użytkownika:| OParametr procedury: \$UPPER(CLIP('@GB\_Parametr01@'))\$  $\bigcirc$ 

- $\bullet$ Znak | (pipe) wprowadza nową linię.
- ø. Funkcja CLIP obcina spacje na końcu podanego ciągu znaków, funkcja UPPER zamienia wszystkie litery na wielkie. Ciąg znaków – w tym przypadku parametr procedury – jest wyrażeniem tekstowym, dlatego musi zostać podany pomiędzy apostrofami.

Ponieważ funkcja UPPER została otworzona i zamknięta znakami \$ (dolar), funkcja CLIP jest wprowadzana bez nich.

Całe wyrażenie komunikatu również umieszczone jest pomiędzy apostrofami.

Tak przygotowany komunikat będzie wyświetlony w następujący sposób:

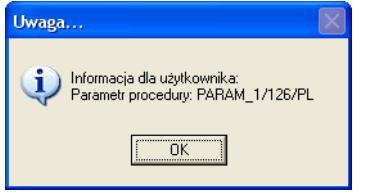

*Wyświetlany komunikat*

#### **Nie wykonuj kolejnych akcji w zdarzeniu**

Blokuje wykonywanie kolejnych akcji przypisanych do tego samego zdarzenia.

#### **Obiekt – ustaw kursor**

Ustawia kursor na wybranym obiekcie okna. Jeśli obiekt znajduje się na innej karcie okna, najpierw zostanie ona uaktywniona, następnie nastąpi ustawienie kursora.

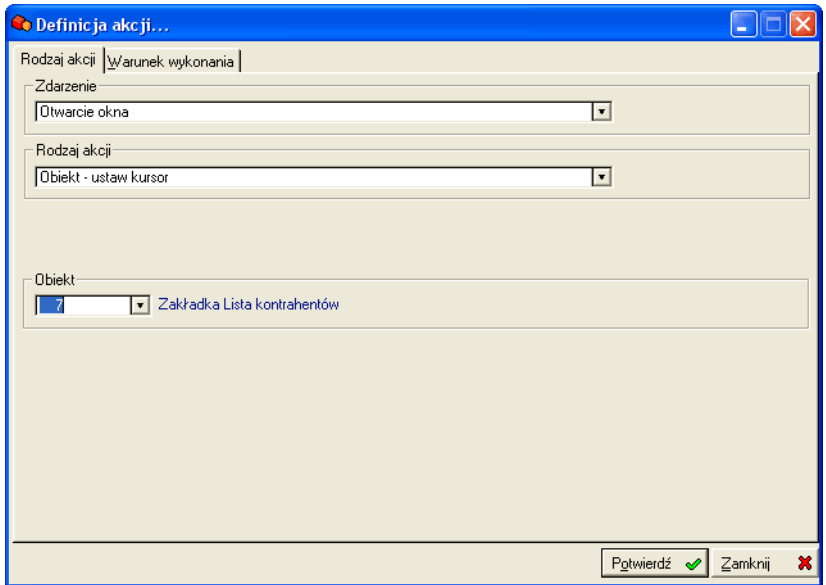

*Definicja akcji ustawiającej kursor*

#### **Obiekt – ustaw właściwość**

Zmienia wybraną właściwość wskazanego obiektu. Dostępne właściwości zależą od wybranego obiektu i należą do nich m.in.:

- współrzędne obiektu,
- ukrycie i nieaktywność,
- czy wypełnienie obiektu jest wymagane,
- opis,
- właściwości czcionki,
- właściwości prezentacji obiektu,
- dymek,
- ikona,
- kolor tła,
- czy pomijać obiekt przy przechodzeniu klawiszem Tab (wartość 1 lub 0 dla właściwości przeskoczGdyTab).

Korzystając z tej akcji można jednorazowo ustawić jedną właściwość; żeby obsłużyć wiele właściwości, trzeba wykorzystać akcję wielokrotnie.

Każda z właściwości ustawiana jest poprzez ewaluację wyrażenia wprowadzonego w polu Wartość właściwości na karcie Właściwość. Możliwe jest zatem wykorzystanie zmiennych i funkcji.

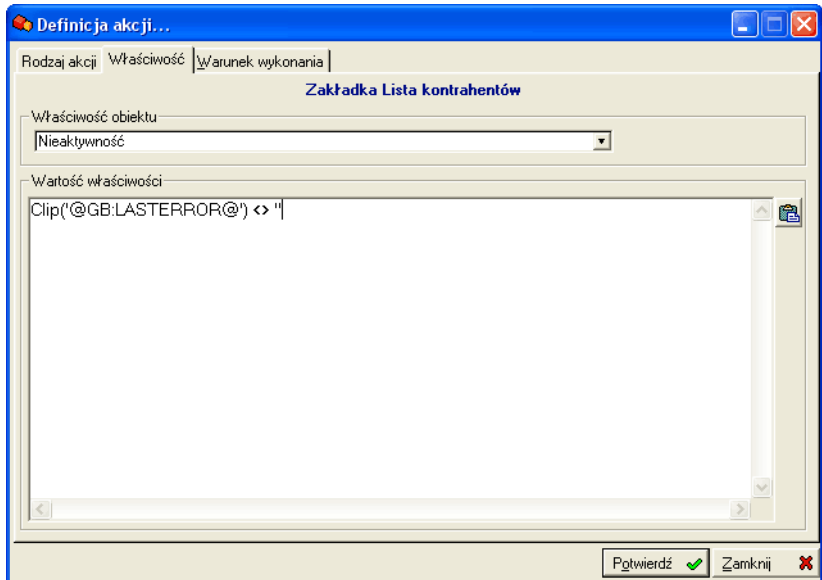

*Definicja akcji ustawiającej właściwość*

#### **Obiekt – wywołaj zdarzenie**

Wywołuje określone zdarzenie wybranego obiektu. Jeśli ze zdarzeniem zostały skojarzone akcje, zostaną one uruchomione.

#### **SELECT tabela z Graffiti**

Akcja obsługująca SELECT zapytania SQL do konkretnej tabeli bazy danych Graffiti. Korzystając z wyrażenie wprowadzanego na karcie WHERE możliwe jest zachowanie wyboru rekordu z listy otworzonej w oknie procedury Graffiti Buildera po przejściu do procedury Graffiti.

#### **Ustaw GB:REQUEST**

Ustawia wartość zmiennej GB:REQUEST na wynik ewaluacji wyrażenia wprowadzonego na karcie Wartość.

Zmienna GB:REQUEST, podobnie jak GB:RESPONSE, jest wykorzystywana do komunikacji pomiędzy procedurami. Wartość zmiennej GB:REQUEST jest ustawiana przed wywołaniem procedury; zmienna GB:RESPONSE jest sprawdzana po powrocie z innej procedury.

GB:REQUEST i GB:RESPONSE są zmiennymi globalnymi, jednak w momencie wywołania okna są przypisywane do zmiennych lokalnych. Dzięki temu ich zmiana w innym oknie aplikacji nie będzie miała wpływu na pobrane przy otwarciu okna wartości.

Standardowe wartości dla zmiennej GB:REQUEST wykorzystywane w Graffiti:

- Dopisz =  $1$
- $\cdot$  Zmień = 2
- $\cdot$  Usuń = 3

#### **Użycie GB:REQUEST i GB:RESPONSE**

Zakładając wykorzystanie standardowych wartości zmiennej GB:REQUEST z Graffiti, przykładowe wykorzystanie zmiennych GB:REQUEST i GB:RESPONSE dla procedury obsługującej dodanie, zmianę lub usunięcie rekordu listy może wyglądać następująco (uproszczony opis zasady):

- W procedurze, z której poziomu będzie wywołana procedura dodania, zmiany lub usunięcia, w momencie wywołania ustawiana jest odpowiednia wartość zmiennej GB:REQUEST – np. przez akcję Ustaw GB:REQUEST wywoływaną po wciśnięciu przycisku.
- Na początku procedury dodania, zmiany lub usunięcia, jeszcze przed wywołaniem okna dopisywania lub edycji rekordu, sprawdzana jest wartość zmiennej GB:REQUEST.
- Jeśli wartość GB:REQUEST jest równa 3 (usuń), wyświetlana jest prośba o potwierdzenie usunięcia i rekord jest usuwany. Okno dopisania/edycji nie jest w ogóle otwierane – wszystko dzieje się w ramach zdarzenia Początek procedury.
- Po usunięciu rekordu wartość zmiennej GB:RESPONSE jest ustawiana na 1 (jeden).
- Jeśli wartość GB:RESPONSE jest równa 1 (dopisz) lub 2 (zmień), wyświetlone zostanie okno dopisania i zmiany. Dopisanie i zmiana rekordu przeprowadzane są w tym samym oknie, jednak przy zmianie rekordu pola okna powinny zostać wypełnione danymi, które mają zostać zmienione. Z kolei przy dopisywaniu kod dodawanego rekordu może być podpowiadany. W obu przypadkach okno będzie miało inny tytuł. Wszystkie akcje przygotowujące wyświetlenie okna mogą być warunkowane przez sprawdzenie wartości GB:REQUEST.
- Po powrocie do procedury, z której wywołana została procedura dodania, zmiany lub usunięcia, sprawdzana jest wartość GB:RESPONSE. Jeśli jest równa 1 (rekord usunięty), wywoływana jest akcja ustawiająca rekord listy dla najbliższego wobec usuniętego rekordu numeru OID (Ustaw rekord listy dla LASTOID).

#### **Ustaw GB:RESPONSE**

Ustawia wartość zmiennej GB:RESPONSE na wynik ewaluacji wyrażenia wprowadzonego na karcie Wartość. Zmienna GB:RESPONSE, podobnie jak GB:REQUEST, jest wykorzystywana do komunikacji pomiędzy procedurami.

GB:RESPONSE jest sprawdzana w momencie powrotu z innej procedury.

Więcej informacji zob. "Ustaw GB:REQUEST" na stronie 18.

#### **Ustaw LASTOID**

Ustawia wartość zmiennej GB:LASTOID na wynik ewaluacji wyrażenia wprowadzonego na karcie Wartość. Zmienna GB:LASTOID przechowuje wartość ostatniego zapamiętanego numeru OID.

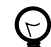

*Numer OID (ang. Object IDentifier) jednoznacznie identyfikuje rekord tabeli bazy danych.*

#### **Ustaw dodatkowy filtr dla listy**

Dodatkowe filtrowanie wybranej listy przy pomocy zapytania SQL. Na karcie Wartość wprowadza się wyrażenie języka SQL, które dopełnia instrukcję WHERE zapytania SELECT.

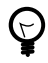

*Inaczej niż w pozostałych zmiennych, na karcie Wartość definicji akcji ustawiającej filtr listy wprowadza się wyrażenie języka SQL – nie wyrażenie języka Clarion.*

#### **Ustaw rekord listy dla LASTOID**

Wybiera wiersz wskazanej listy (rekord) na podstawie wartości OID pobranej ze zmiennej GB:LASTOID. Jeśli rekord został usunięty, wybierany jest rekord o najbliższym numerze OID.

#### **Ustaw rekord listy dla wskazanej wartości**

Wybiera rekord (wiersz) wskazanej listy o wartości równej wynikowi ewaluacji wyrażenia z karty Wartość.

Akcja Ustaw rekord listy dla wskazanej wartości jest przydatna w sytuacji, kiedy lista nie jest ładowana zapytaniem SQL, lecz poprzez deklarację wartości. Przykładowo do wyboru pozycji Tak z listy dającej wybór Tak lub Nie.

#### **Ustaw tytuł okna**

Ustawia tytuł okna (wyświetlany na ramce okna) na wynik ewaluacji wyrażenia z karty Wartość.

#### **Ustaw wartość parametru**

Ustawia wartość pojedynczego parametru aktualnej procedury na wynik ewaluacji wyrażenia z karty Wartość. Pojedyncza procedura może mieć do 15 parametrów.

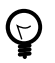

*Wartości wszystkich 15 parametrów procedury mogą być ustawione przy użyciu akcji Wywołaj procedurę.*

#### **Ustaw wartość zmiennej globalnej**

Ustawia wartość pojedynczej zmiennej globalnej na wynik ewaluacji wyrażenia z karty Wartość. Graffiti Builder pozwala definiować do 20 zmiennych globalnych.

Zmienne globalne są dostępne w całym wątku procedury – zob. Zmienna globalna na stronie 12.

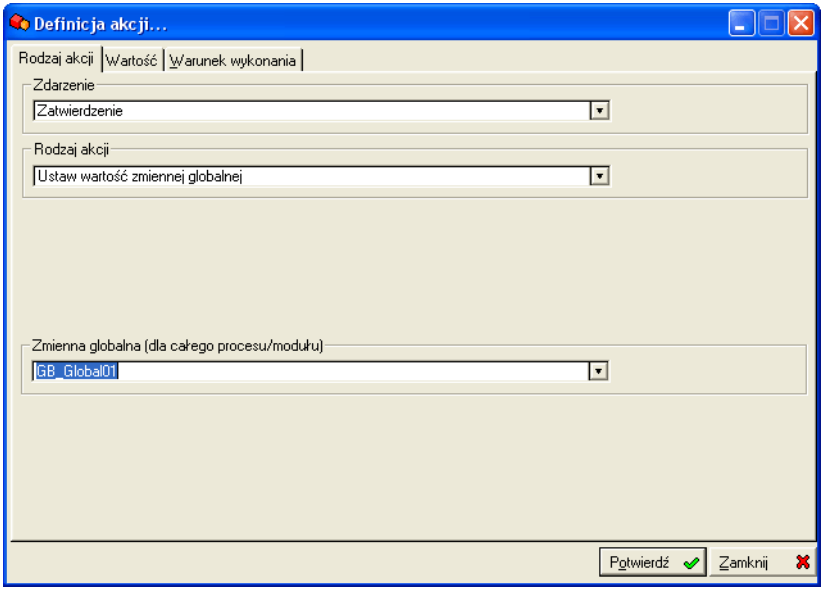

*Wybór zmiennej globalnej przeprowadzany na podstawie numerowanych zmiennych*

#### **Ustaw wartość zmiennej lokalnej**

Ustawia wartość pojedynczej zmiennej lokalnej na wynik ewaluacji wyrażenia z karty Wartość. Graffiti Builder pozwala definiować do 40 zmiennych lokalnych.

Zmienne lokalne są dostępne w ramach procedury i zerowane po jej zamknięciu.

#### **Zmienna lokalna na bazie wyboru użytkownika**

Wynik wyrażenia z karty Wartość nie musi być prostą liczbą lub tekstem. Możliwe jest przygotowanie wyrażenia, które będzie wymagało interakcji użytkownika. Przykładem jest wprowadzenie, jako wartości zmiennej lokalnej, funkcji CHOOSE, która z kolei wywołuje komunikat dla użytkownika:

```
CHOOSE<sup>O</sup>(@GB:REQUEST@=3<sup>O</sup>, GB_KOMUNIKAT('Jesteś pewien, że chcesz usunąć
wskazaną pozycję?','Uwaga...','questall.ico','Tak|Nie|Nie wiem') \Theta,2\Theta)
```
- $\bullet$ Funkcja CHOOSE posiada w tym przypadku trzy parametry: warunek oraz dwie wartości. Spełnienie warunku oznacza wybór pierwszej wartości; niespełnienie warunku wybiera drugą wartość funkcji.
- Warunek funkcji CHOOSE. Jeśli wartość zmiennej GB:REQUEST będzie równa 3, warunek będzie  $\boldsymbol{\Omega}$ spełniony.
- $\bullet$ Pierwsza wartość funkcji CHOOSE. Funkcja GB\_KOMUNIKAT ma kilka parametrów: komunikat wyświetlany użytkownikowi, tytuł okna komunikatu, ikona umieszczana na oknie, w końcu przyciski oddzielane znakiem pipe (|).

Jeśli warunek funkcji CHOOSE zostanie spełniony, wyświetlany jest komunikat z trzema przyciskami. Kliknięcie pierwszego przycisku (Tak) oznacza przypisanie zmiennej lokalnej wartości 1 (jeden); drugi przycisk (Nie) to wartość 2, trzeci (Nie wiem) to 3 itd.

 $\bullet$ Druga wartość funkcji CHOOSE. Jeśli warunek nie zostanie spełniony, wartość zmiennej lokalnej zostanie ustawiona na równą 2.

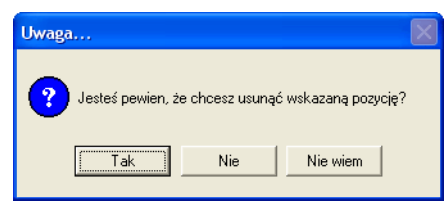

*Komunikat wywołany przez funkcję CHOOSE do pobrania zmiennej lokalnej*

#### **Ustaw zmienną GB:IN**

Wypełnia zmienną GB:IN numerami OID zaznaczonych przez użytkownika rekordów wybranej listy. Wartość GB:IN jest zawsze ujęta w nawias. Kolejne numery OID oddzielane są przecinkami.

Jeśli żaden z rekordów (wierszy listy) nie został zaznaczony, GB:IN zwraca 0 (zero).

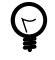

*Rekordy zaznaczane są przez kliknięcie z wciśniętym klawiszem Ctrl lub kombinację klawiszy Ctrl +Spacja, Ctrl+strzałka w górę oraz Ctrl+strzałka w dół.*

#### **Wykonaj SQL**

Wykonuje wprowadzone zapytanie SQL.

Pod polem zapytania znajduje się opcja Zapamiętaj OID. Jej zaznaczenie spowoduje zachowanie ostatnio dodanego, zmienionego lub usuniętego rekordu. Uaktywnienie opcji zapamiętanie numeru OID wymaga użycia tylko jednej kwerendy otwieranej poleceniem INSERT, UPDATE lub DELETE.

Przykładem wykorzystania akcji Wykonaj SQL jest tworzenie tabel bazy danych w momencie uruchamiania procedury – tabel, w których przechowywane będą dane wyświetlane w otwieranym oknie procedury.

#### **Wykonaj zewnętrzny program**

Akcja umożliwiająca uruchomienie programu zewnętrznego. Jeśli zamiast pliku wykonywalnego zostanie wskazany plik, zostanie on uruchomiony w domyślnej aplikacji systemu operacyjnego.

Nazwa pliku wprowadzana jest na karcie Program w oknie definicji akcji. Jak w przypadku innych akcji, nazwa pliku może być budowana przez ewaluację wyrażenia.

#### **Wybór pliku przez użytkownika**

Funkcja GB\_FILEDIALOG zwraca nazwę wybranego pliku lub katalogu na podstawie wyboru użytkownika. Wprowadzenie jej – w miejsce arbitralnej nazwy pliku – na zakładce Program spowoduje, że w momencie ewaluacji wyrażenia wyświetlone zostanie okno dialogowe; przy jego pomocy użytkownik będzie mógł sam wskazać plik do uruchomienia (wyświetlenia).

```
\mathsf{GSE}_{\mathsf{FILEDIALOG}}('Wybierz plik…'\mathsf{O},'C:\doc\img\gb_013.png'\mathsf{O},'Obrazy PNG|*.png|Obrazy JPEG|*.jpg|Wszystkie pliki|*.*'\Theta,0\Theta)$'\Theta
```
- $\bullet$ Tytuł okna dialogowego.
- $\boldsymbol{\Omega}$ Ścieżka do katalogu lub pliku. Jeśli podana zostanie nazwa pliku, w momencie otwarcia okna dialogowego zostanie on wybrany (wprowadzony w pole Nazwa pliku); wciąż możliwe jest wówczas wskazanie innego pliku.
- Dostępne w momencie wyboru rodzaje plików (na podstawie rozszerzenia).
- $\bullet$ Flagi decydujące o rodzaju okna dialogowego: 0 – tryb otwórz, 1 – tryb zapisz.
- Nazwa pliku lub katalogu jest tekstem, więc cała funkcja musi zostać wprowadzona pomiędzy apostrofami. e.

| Wybierz plik                                                          |                                                                                                    |                                              |                                                                                                    |     |                  |
|-----------------------------------------------------------------------|----------------------------------------------------------------------------------------------------|----------------------------------------------|----------------------------------------------------------------------------------------------------|-----|------------------|
| Szukaj w:                                                             | img                                                                                                    |                                              |                                                                                                    | 自己同 |                  |
| Moje bieżące<br>dokumenty<br>Pulpit<br>Moje dokumenty<br>Mój komputer | dummy.png<br>21<br>gb_004.png<br>ab 006.png<br>n<br>gb_007.png<br>$\log$ db 009.png<br>$\log$ db 013.png<br>$\blacksquare$ ab 015.pna<br>$\blacksquare$ gb_016.png<br>h gb_026.png<br>" gb_akcja-ustaw-kursor.png<br>gb_akcja-wlasciwosc.png<br>21<br>ab_belka.png<br>gb_belka-obiekty.png<br>ob_belka-wyrownanie.png<br>a qb interfejs.pnq |                                              | ob_komunikat.png<br>gb_obiekt-okno.png<br>gb_przycisk-w-dol.png<br>gb_przycisk-w-gore.png<br>gb_start.png<br>gb_wstaw2.png<br>gb_wstaw.png<br>gb_wytnij.png<br>Kopia gb_belka.png<br>b_027.png |     |                  |
| Moje miejsca<br>sieciowe                                              | Nazwa pliku:<br>Pliki typu:                                                                                                    | gb_013.png<br>Obrazy PNG                     |                                                                                                    |     | Otwórz<br>Anuluj |
|                                                                       |                                                                                                    | Obrazy PNG<br>Obrazy JPEG<br>Wszystkie pliki |                                                                                                    |     |                  |

*Okno dialogowe otwarcia pliku wywołane przez funkcję GB\_FILEDIALOG*

#### **Wypełnij schowek edycyjny**

Wprowadza do schowka edycyjnego systemu Windows wynik ewaluacji wyrażenia z karty Wartość. Dane ze schowka są dostępne jako tekst wprowadzany do aplikacji poleceniem Wklej (Ctrl+V).

#### **Wywołaj procedurę**

Uruchamia wskazaną procedurę modułu. Pozwala jednocześnie ustawić każdy z 15 parametrów uruchamianej procedury. Odpowiadają im wyniki ewaluacji wyrażeń z kart od 1 do 15 dostępnych na karcie Parametry.

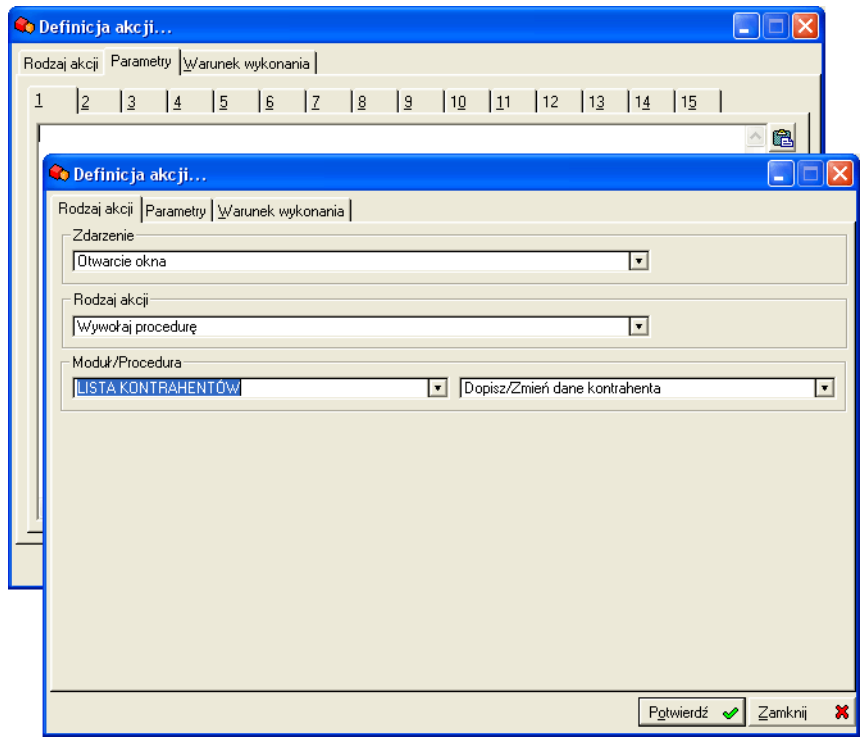

*Definicja wywołania procedury. Na karcie Parametry kolejne karty parametrów procedury*

#### **Wywołaj raport**

Uruchamia raport przygotowany w module Graffiti Raporty. Jeśli w definicji nie zostanie wskazany raport, podczas działania aplikacji wyświetlona zostanie lista wszystkich raportów umożliwiając wybór dowolnego raportu do wygenerowania.

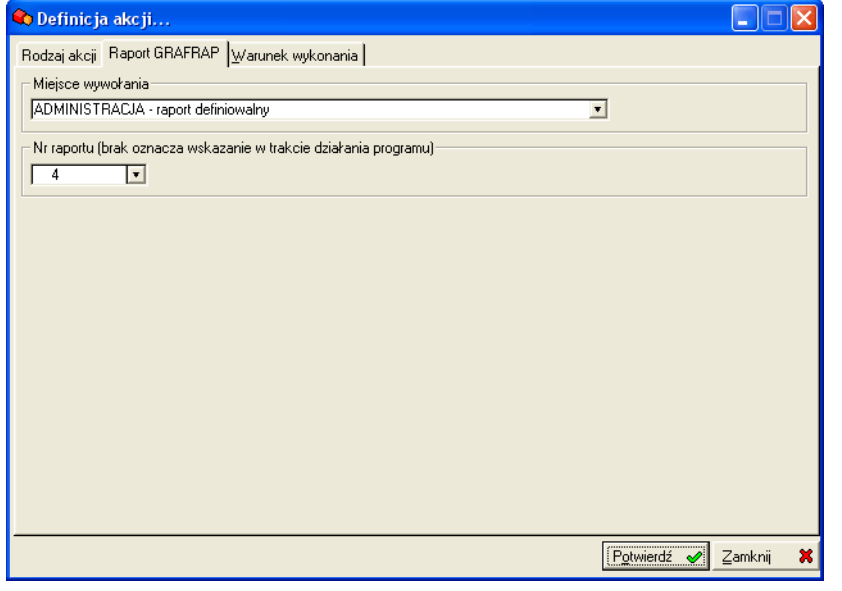

*Definicja wywołania raportu przygotowanego w module Graffiti Raporty*

#### **Zakończ procedurę**

Kończy aktywną procedurę.

#### **Zapamiętaj pola z aktualnej pozycji listy**

Zapisuje wartości pól aktualnie podświetlonej pozycji listy. Pobrane w ten sposób wartości mogą być wykorzystane przy użyciu zmiennej Zapamiętane pole z listy.

#### **Załaduj listę – SELECT**

Wykonuje zapytanie SQL wprowadzone na zakładce SELECT wskazanego obiektu listy.

# **Eksport i import procedur**

#### **Eksport**

Gotowe procedury mogą być przenoszone pomiędzy różnymi instalacjami Graffiti Buildera przy użyciu funkcji importu i eksportu.

Opcja eksportu umożliwia wygenerowanie plików zawierających dane wybranych procedur. Tak przygotowane pliki mogą następnie zostać zaimportowane w ramach innej instalacji Graffiti Buildera.

#### **Eksport procedur**

- **1** Otwórz listę procedur dla modułu i zaznacz procedury do eksportu (Ctrl+klik, Ctrl+Spacja, Ctrl+strzałka w dół lub Ctrl+strzałka w górę).
- **2** Kliknij przycisk Opcje i wybierz polecenie Eksport zaznaczonych do pliku.
- **3** Wskaż katalog, gdzie zostaną umieszczone wyeksportowane procedury.

#### **Import**

Podczas importu możliwe jest zastąpienie istniejących procedur importowanymi definicjami lub stworzenie z tych ostatnich nowych procedur w ramach modułu.

#### **Import procedur**

- **1** Otwórz listę procedur dla modułu, kliknij przycisk Opcje i wybierz polecenie Import.
- **2** W otworzonym oknie, dla każdej z importowanych procedur, wykonaj jedną z czynności:
	- Żeby nadpisać definicję wskaż pole w kolumnie Nadpisz istniejącą procedurę, wciśnij Enter i wybierz z listy procedurę, której definicja zostanie nadpisana importowanymi danymi.
	- Żeby wprowadzić importowane definicje jako nową procedurę, przejdź do kolumny Dopisz nową procedurę, wciśnij Enter i wprowadź nazwę procedury.
	- Żeby zrezygnować z importu niektórych procedur, kliknij w dowolnej kolumnie wiersza odpowiadającego procedurze, a następnie przycisk Kasuj.
- **3** Żeby rozpocząć import kliknij Import.

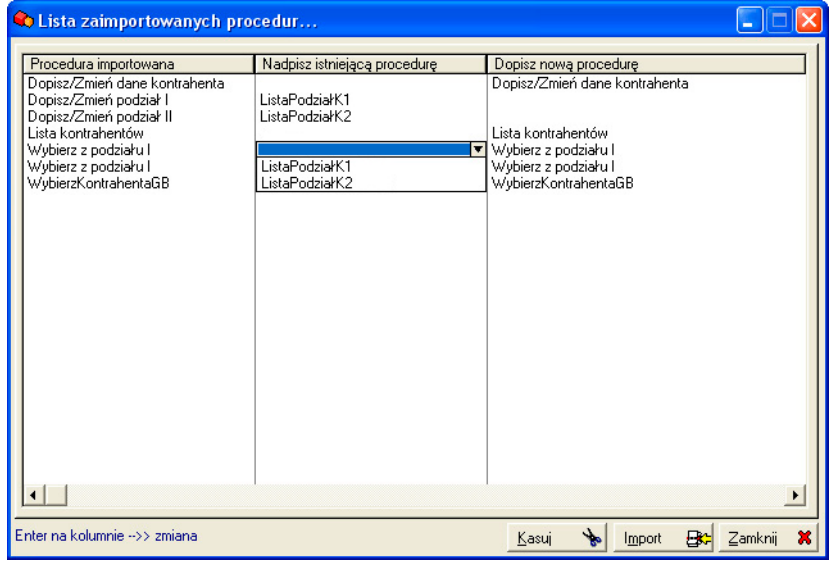

*Import procedur*

# Rozdział 3 Menu Graffiti Buildera

Procedury Graffiti Buildera mogą być wywoływane w Graffiti poprzez menu systemowe, którego struktura tworzona jest w samym Graffiti Builderze.

### **Tworzenie menu**

#### **Drzewo menu**

Menu jest definiowane w oknie otwieranym przyciskiem Menu z belki narzędziowej Graffiti Buildera. Drzewo menu może zawierać pozycje dwóch typów:

- Bez odniesienia do procedury. Tego typu pozycje mają charakter grupujący i mogą zawierać podpozycje.
- Z odniesieniem do procedury. Takie pozycje wywołują wskazane procedury.

Zob. "Podgląd aplikacji" na stronie 3.

#### **Tworzenie pozycji menu**

- **1** Otwórz okno definicji menu i kliknij Dopisz.
- **2** Jeśli ustawiłeś się na pozycji bez odniesienia do procedury, wybierz jedno z poleceń:

**Poziom niżej** Dopisuje pozycję menu na niższym poziomie menu (w stosunku do wybranej wcześniej pozycji).

**Na tym samym poziomie** Dopisuje pozycję menu na tym samym poziomie menu co wybrana wcześniej pozycja.

**3** Określ nazwę i ewentualne odniesienie do procedury.

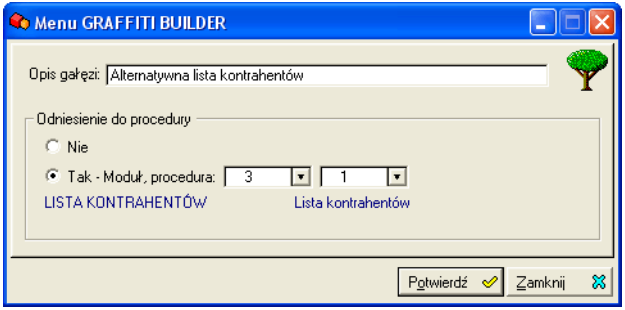

*Dopisywanie pozycji menu Graffiti Buildera*

#### **Uprawnienia do pozycji menu**

Pozycje menu mogą być udostępniane wybranym użytkownikom Graffiti. Jeśli dla jakiejś gałęzi nie zostaną określone uprawnienia (żaden z użytkowników nie zostanie wprost uprawniony), dostęp do niej będą mieli wszyscy użytkownicy.

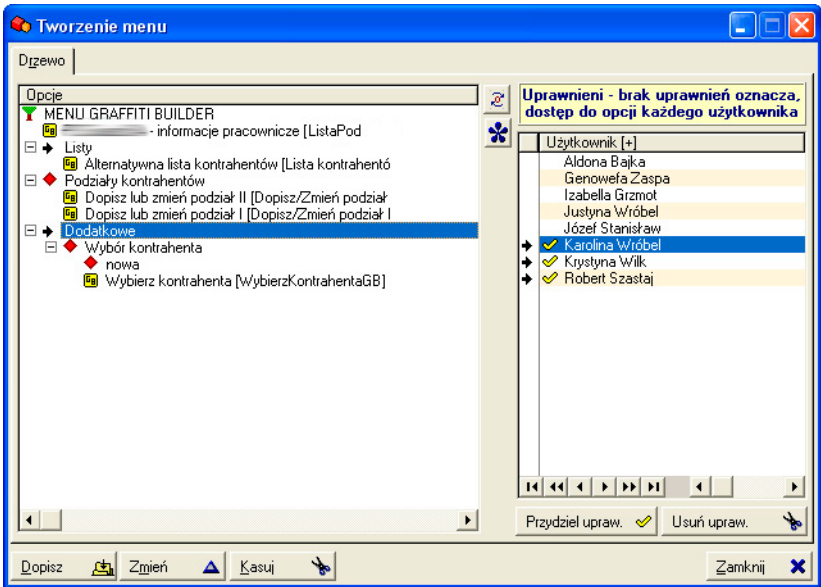

*Tworzenie menu i zarządzanie uprawnieniami*

#### **Określanie uprawnień do pozycji menu**

- **1** Otwórz okno definicji menu Graffiti Buildera.
- **2** Zaznacz pozycje menu (Ctrl+klik, Ctrl+Spacja, Ctrl+strzałka w dół lub Ctrl+strzałka w górę).
- **3** Zaznacz użytkowników, dla których określane będą uprawnienia (Ctrl+klik, Ctrl+Spacja, Ctrl+strzałka w dół lub Ctrl+strzałka w górę).
- **4** Wykonaj jedną z czynności:
	- Żeby uprawnić użytkowników kliknij Przydziel upraw.
	- Żeby odebrać prawo użycia kliknij Usuń upraw.

# Rozdział 4 Uprawnienia

Graffiti Builder umożliwia definiowanie uprawnień do czynności dla tworzonych modułów. Jednocześnie, jeśli tworzone procedury mają zostać wykorzystane w kontekście istniejących modułów Graffiti – np. podstawione w miejsce oryginalnych procedur Graffiti – możliwe jest wykorzystanie uprawnień określonych na poziomie systemu Graffiti.

### **Czynności dla modułów**

#### **Moduły**

W ramach każdego modułu utworzonego w Graffiti Builderze możliwe jest tworzenie listy tzw. czynności. Czynności są przyporządkowane do konkretnego modułu.

Implementacja uprawnień opiera się na funkcji sprawdzającej dostęp do modułu i jego określonej czynności. Sprawdzenie i poprawne wykorzystanie informacji o dostępie do modułów i czynności należy do osoby tworzącej aplikację.

Zob. "Implementacja uprawnień" na stronie 30.

#### **Czynności**

Pojedyncza czynność jest przywiązana do jednego modułu. Zakres uprawnień przypisanych do czynności jest określany poprzez sprawdzenie uprawnienia do konkretnego modułu i jego czynności i zezwolenie lub blokowanie dostępu do konkretnych akcji. Zob. "Implementacja uprawnień" na stronie 30.

Pojedyncza czynność jest definiowana trzema parametrami:

**Numer czynności** Podczas implementacji uprawnień czynności będą identyfikowane na podstawie numerów.

**Czynność** Nazwa czynności.

Antyczynność Czynność oznaczona jako "antyczynność" nie może zostać przypisana supervisorowi. Technicznie mówiąc oznacza to, że podczas badania uprawnień supervisora, funkcja sprawdzająca uprawnienia zastosowana do antyczynności zawsze zwróci wynik (zero). Takie rozwiązanie umożliwia obsługę blokowania dostępu – zamiast udostępniania – bez naruszania praw przyznawanych supervisorowi. Zob. "Uprawnienia supervisora" na stronie 29.

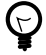

*Poza niemożnością przypisania supervisorowi, nic nie odróżnia antyczynności od czynności.*

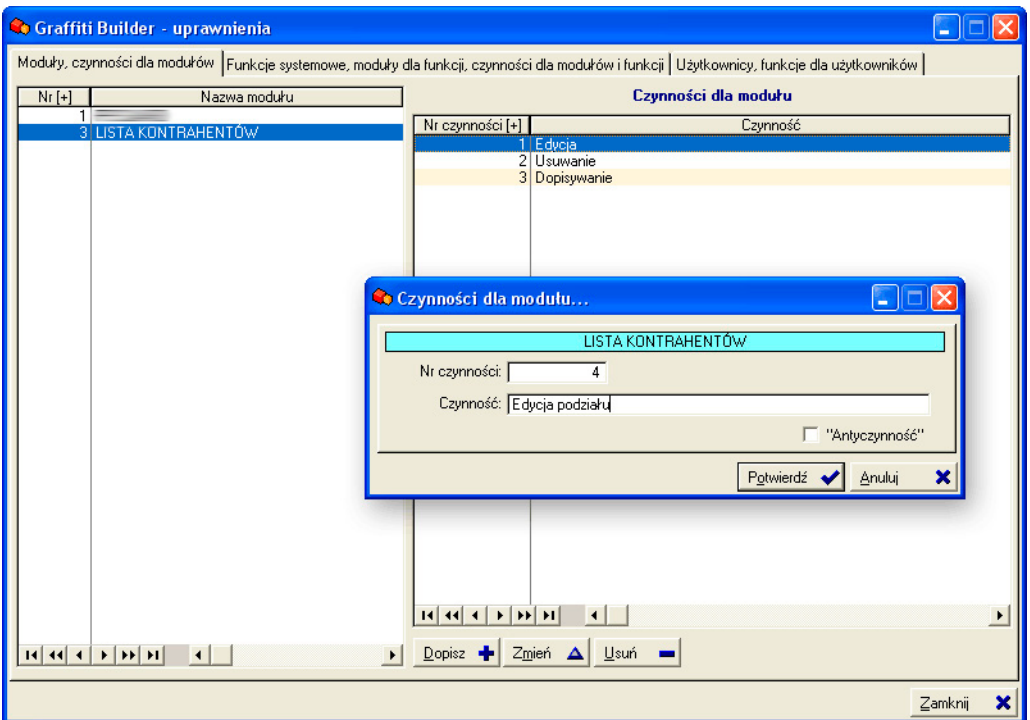

*Dopisywanie czynności dla modułu*

#### **Tworzenie czynności modułu**

- **1** Otwórz okno uprawnień. Na karcie Moduły, czynności dla modułów wybierz moduł.
- **2** Kliknij przycisk Dopisz umieszczony pod listą Czynności dla modułu.
- **3** Określ parametry czynności i potwierdź dodanie czynności.

# **Funkcje**

#### **O funkcjach**

Funkcja uprawnień jest elementem grupującym czynności. Możliwe jest przywiązanie do funkcji pojedynczej czynności lub wielu czynności z wielu modułów.

Funkcje są następnie przydzielane użytkownikom. Uzyskują oni w ten sposób uprawnienia określone przez sumę uprawnień wszystkich swoich funkcji.

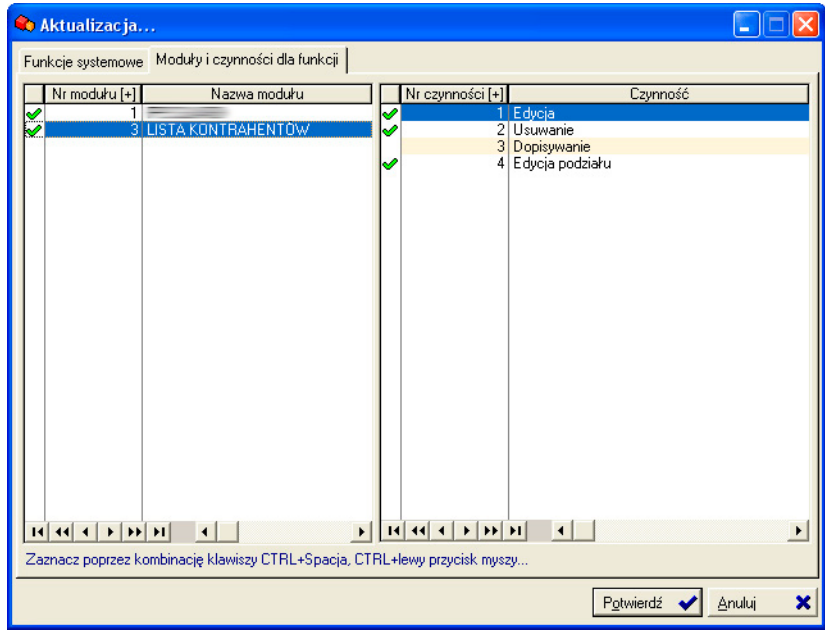

*Wybór czynności dla funkcji*

#### **Kojarzenie czynności z funkcją**

- **1** Otwórz okno uprawnień i przejdź na kartę Funkcje systemowe, moduły dla funkcji, czynności dla modułów i funkcji.
- **2** Wykonaj jedną z czynności:
	- Żeby dopisać nową funkcję kliknij Dopisz.
	- Żeby edytować istniejącą funkcję wybierz funkcję i kliknij Zmień.
- **3** W oknie dopisywania lub zmiany funkcji na karcie Funkcje systemowe określ numer i nazwę funkcji.
- **4** Wykonaj jedną z czynności:
	- Żeby wybrać pojedyncze czynności dla funkcji przejdź na kartę Moduły i czynności dla funkcji i zaznacz czynności, które mają być skojarzone z funkcją. Zaznaczanie czynności: Ctrl+klik lub kombinacje klawiszy Ctrl+Spacja, Ctrl+strzałka w dół oraz Ctrl+strzałka w górę.
	- Jeśli funkcja ma przyznawać uprawnienia supervisora, zaznacz pole Supervisor. Funkcja zostanie automatycznie skojarzona ze wszystkimi czynnościami wszystkich modułów (dezaktywuje kartę wyboru czynności).

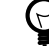

*Antyczynności nie są przypisywane funkcji supervisora.*

**5** Kliknij Potwierdź.

#### **Uprawnienia supervisora**

Jeśli funkcja uprawnień ma zaznaczoną opcję Supervisor, automatycznie przypisywane są do niej *wszystkie* dostępne w Graffiti Builderze czynności – i *żadna* antyczynność (czynność z zaznaczoną opcją Antyczynność). Tak przygotowana funkcja daje uprawnienia supervisora.

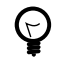

*Ponieważ antyczynności mogą być przypisane wyłącznie użytkownikom bez uprawnień supervisora, nadają się one do blokowania dostępu. Zob. "Wykorzystanie antyczynności" na stronie 31.*

Funkcja uprawnień supervisora pozostaje zawsze aktualna. Dopisane po jej utworzeniu czynności są w niej uwzględniane bez konieczności ponownej edycji parametrów funkcji.

# **Uprawnienia użytkowników**

#### **Przydzielanie funkcji**

Uprawnienia każdego z użytkowników są wyznaczane jako suma uprawnień pochodzących z przypisanych do funkcji użytkownika czynności.

Przygotowane uprzednio funkcje są przypisywane użytkownikom Graffiti na karcie Użytkownicy, funkcje dla użytkowników. Każdemu użytkownikowi można przypisać wiele funkcji.

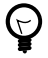

*Użytkownicy dostępni podczas przydzielania funkcji są dopisywani z poziomu systemu Graffiti (Administracja systemu > Użytkownicy systemu).*

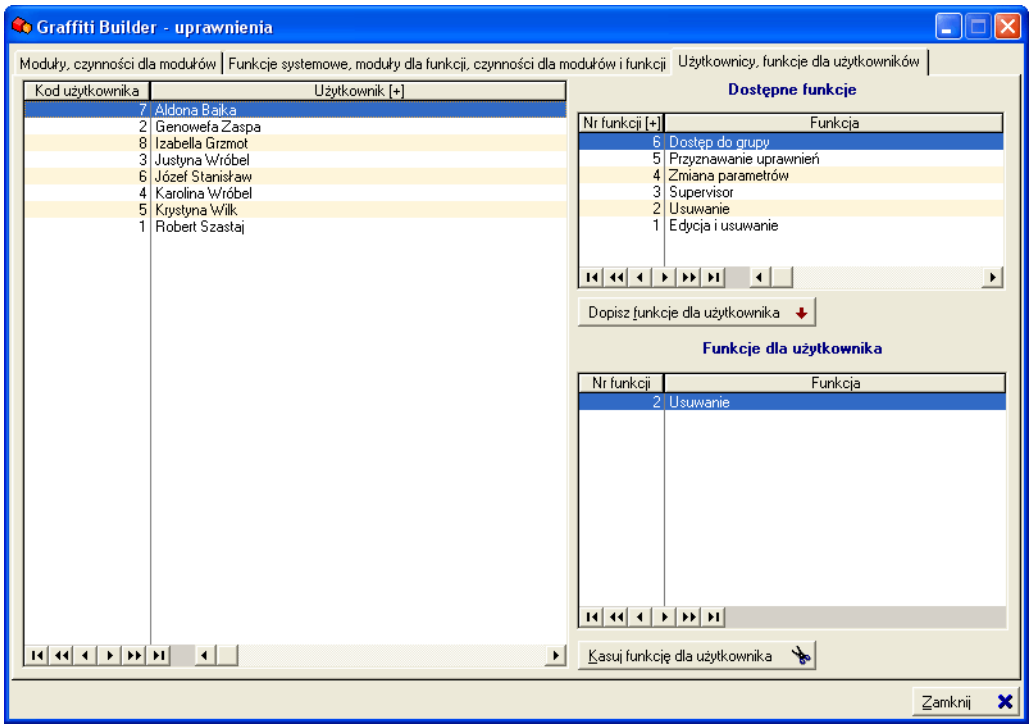

*Uprawnienia dla użytkowników*

#### **Przypisywanie funkcji użytkownikom**

- **1** Wybierz użytkownika.
- **2** Wybierz jedną z dostępnych funkcji i kliknij przycisk Dopisz funkcję dla użytkownika.
- **3** Powtórz drugi krok dla każdej pożądanej funkcji.

#### **Funkcje dla supervisora**

Użytkownikowi, któremu zostanie przypisana funkcja z uprawnieniami supervisora, nie trzeba już przypisywać żadnej innej funkcji.

Jeśli użytkownik posiada kilka funkcji i wśród nich funkcję supervisora, wszystkie antyczynności przypisane do pozostałych funkcji są ignorowane.

#### **Implementacja uprawnień**

Zastosowanie funkcji uprawnień opiera się na wykorzystaniu funkcji GB SprawdzUprawnienia – sprawdzającej uprawnienia użytkownika do konkretnego modułu i jego wybranej czynności.

Funkcja GB\_SprawdzUprawnienia przyjmuje formę:

GB\_SprawdzUprawnienia(modul,czynnosc,flaga\_komunikatu)

**Moduł** Numer modułu Graffiti Buildera lub Graffiti. Numery modułów Graffiti podawane są ze znakiem - (minus).

**Czynność** Numer czynności dla modułu Graffiti Buildera lub Graffiti.

**Flaga komunikatu** W przypadku stwierdzenia braku uprawnień do sprawdzanej czynności modułu, możliwe jest wyświetlenie domyślnego komunikatu systemowego z informacją o braku autoryzacji. Przyjmuje dwie wartości: 1 – komunikat o braku uprawnień, 0 – brak komunikatu.

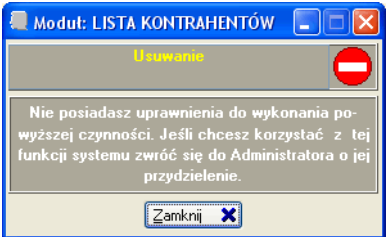

*Domyślny komunikat o braku uprawnień do czynności modułu (flaga komunikatu 1)*

#### **Sprawdzenie uprawnień do czynności modułu Graffiti Buildera**

Sprawdź czy użytkownik ma uprawnienie do czynności numer 1 dla modułu numer 3 w Graffiti Builderze. Jeśli brak uprawnień, wyświetl stosowny komunikat.

GB\_SprawdzUprawnienia(3,1,1)

#### **Sprawdzenie uprawnień do czynności modułu Graffiti**

Sprawdź czy użytkownik ma uprawnienie do czynności numer 1 dla modułu numer 3 w Graffiti (tworzenia dokumentu sprzedaży w module sprzedaży). Jeśli brak uprawnień, wyświetl stosowny komunikat.

GB\_SprawdzUprawnienia(-3,1,1)

#### **Wykorzystanie czynności**

Zakładamy, że czynność numer 1 z modułu numer 3 daje dostęp do danej funkcji. Warunek sprawdzenia uprawnienia do wykorzystania funkcji na podstawie czynności wyglądałby następująco:

GB\_SprawdzUprawnienia $(3,1,1) = 1$ 

Jeśli użytkownik ma przypisaną czynność 1 z modułu 3, warunek zostanie spełniony – użytkownik zyska dostęp do funkcji.

#### **Wykorzystanie antyczynności**

Zakładamy, że czynność numer 2 z modułu numer 3 jest zadeklarowana jako antyczynność. Przypisanie jej do użytkownika będzie traktowane jako blokada użycia funkcji.

Warunek sprawdzenia blokowania funkcji na podstawie antyczynności wyglądałby następująco:

GB SprawdzUprawnienia(3,2,1) = 0

Jeśli użytkownik ma przypisaną czynność 2 (antyczynność) z modułu 3, warunek nie zostanie spełniony, a dostep do funkcji zostanie zablokowany.

W przypadku użytkownika o uprawnieniach supervisora taki warunek zawsze zostanie spełniony – tj. zawsze zwróci 0 (zero), ponieważ do funkcji supervisora nigdy nie są przypisywane antyczynności. Jest to główny powód, dla którego antyczynności są przedstawiane jako możliwość blokowania dostępu raczej niż udostępnienia.

# Dodatek A Maski wyświetlania tekstu

**Maska** określa sposób formatowania danych prezentowanych przez obiekty tekstowe – np. listy i pola tekstowe. Termin ten odnosi się do masek formatów stosowanych w języku Clarion, w którym tworzony jest system Graffiti i Graffiti Builder.

Wykorzystując maski, Graffiti określa rodzaj i sposób przetwarzania wprowadzanych danych.

### **Rodzaje masek**

Clarion wykorzystuje siedem typów masek:

- Liczby i waluty (*numeric and currency*)
- Zapis naukowy (*scientific notation*) do bardzo dużych lub bardzo małych liczb
- Tekst (*string*)
- Data (*date*)
- Czas (*time*)
- Model (*pattern*)
- Szablon wprowadzania danych (*key-in template*)

Pole ze zdefiniowaną maską automatycznie formatuje wprowadzone w nie dane zgodnie ze strukturą swojej maski. Nie ma to znaczenia tylko w przypadku maski tekstowej (*string*), która określa wyłącznie dopuszczalną (maksymalną) ilość znaków.

#### *Przykład A.1. Wykorzystanie maski*

Dla pola tekstowego ustawiony zostaje jeden z formatów daty – @D6.B. Podczas wypełniania pola wprowadzenie cyfry 1 i przejście do następnego pola spowoduje automatyczne ustawienie daty na pierwszy dzień bieżącego miesiąca bieżącego roku w formacie odpowiadającym @D6.B, tj. dd.mm.rrrr – np. 1.02.2009 zakładając, że pole jest wypełniane w lutym 2009 roku.

Więcej na temat dostępnych w języku Clarion formatów można znaleźć w dokumentacji języka w dokumencie PDF dostępnym na stronie firmy SoftVelocity, producenta środowiska Clarion: www.softvelocity.com/clarion/pdf/ LanguageReferenceManual.pdf (ang.) (ok. 3,2 MB). Formaty określane są terminem *Picture Tokens*.

### **Przykłady masek numerycznych**

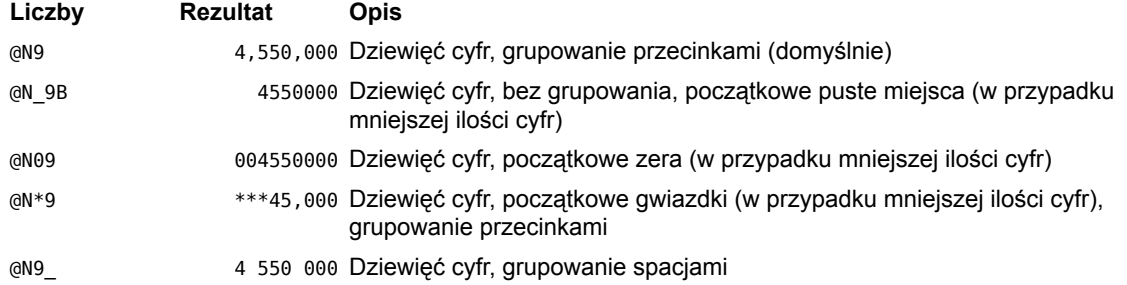

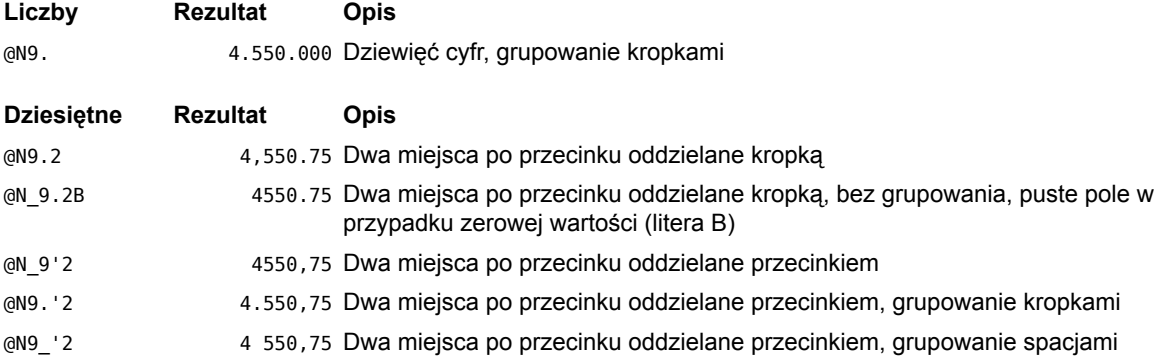

# **Przykłady masek tekstowych**

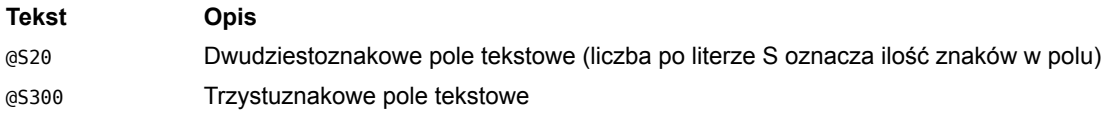

# **Przykłady masek daty**

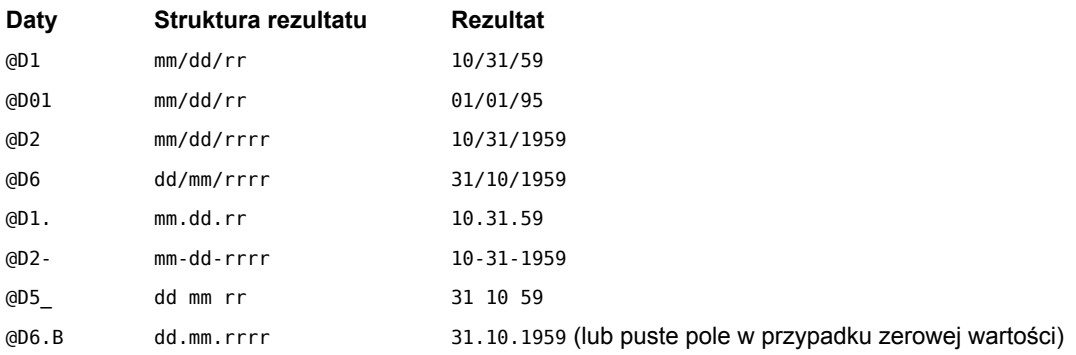

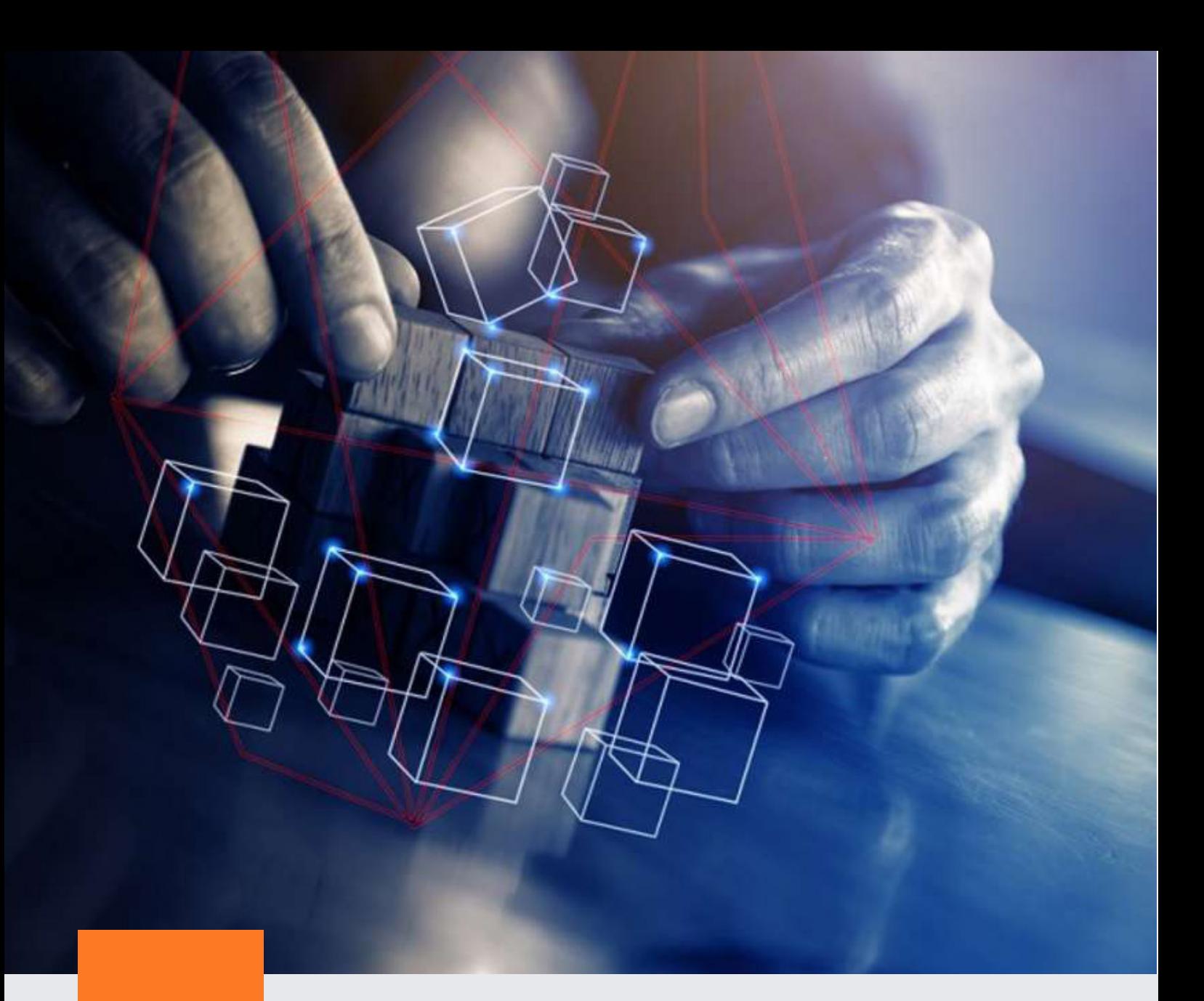

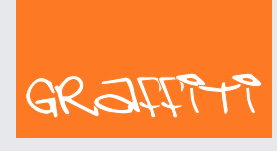

SYSTEM ERP

Graffiti.ERP S.A. 60-476 Poznań ul. Jasielska 16

tel. 61 84 34 266 tel. 61 84 34 270 faks 61 84 71 246 e-mail: biuro@graffiti-erp.pl

Zarząd: Mariusz Bławat, Dariusz Grześkowiak. NIP: 7811892208, REGON: 302640504, KRS: 0000494887, Sąd Rej. Poznań Wilda i Nowe Miasto Wydział VIII KRS. Kapitał zakładowy 3 400 000 PLN

system.graffiti-erp.pl